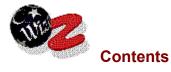

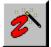

The "Zip" Wizard

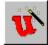

The "Unzip" Wizard

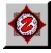

Using the Zip Pro Navigator

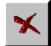

**Exiting Zip Wizard** 

(Goto Tutorial)

# Miscellaneous:

Ordering/Registration Upgrade Policy Index What is Shareware Ombudsman Statement Copyrights and Trademarks Warranty License Uninstalling Zip Wizard Pro History

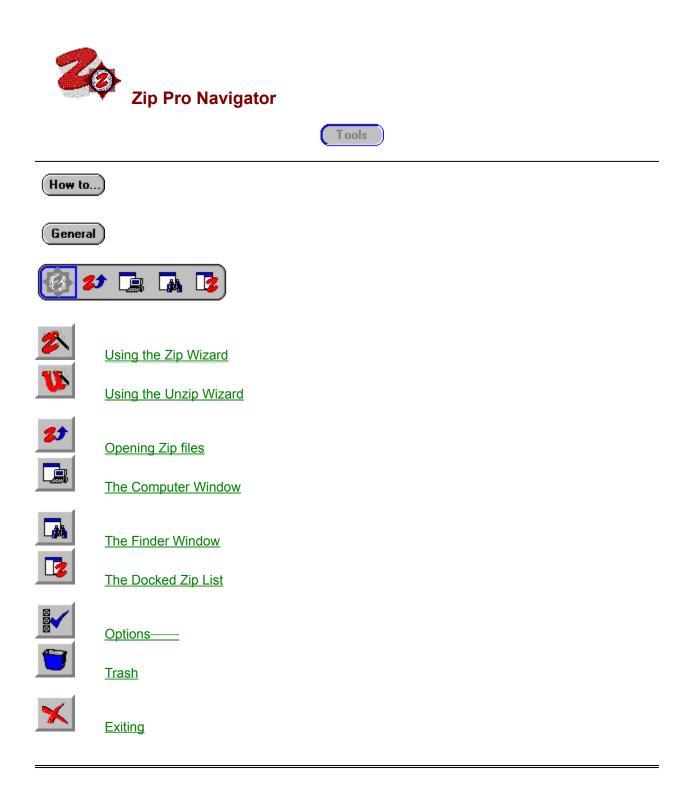

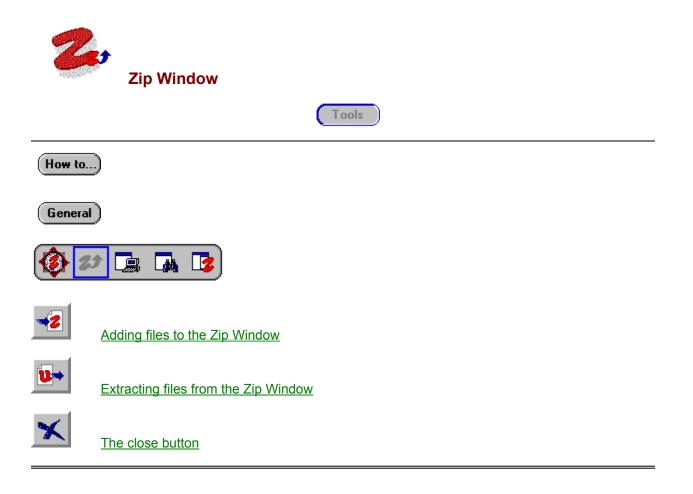

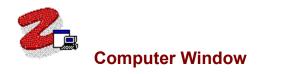

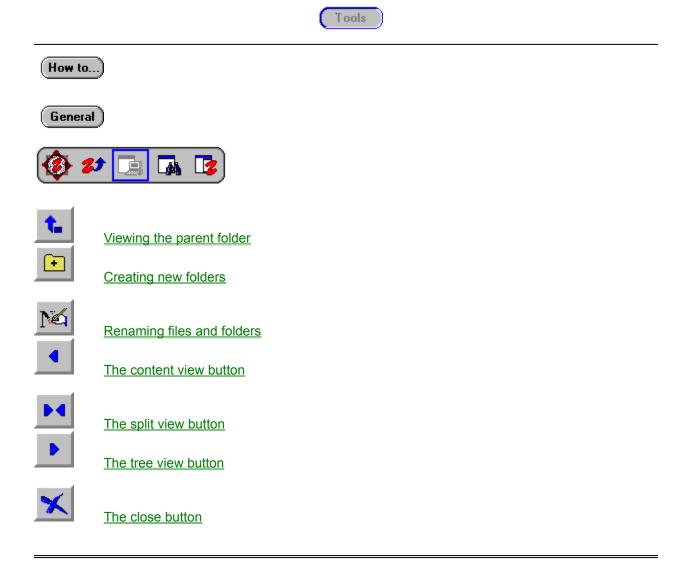

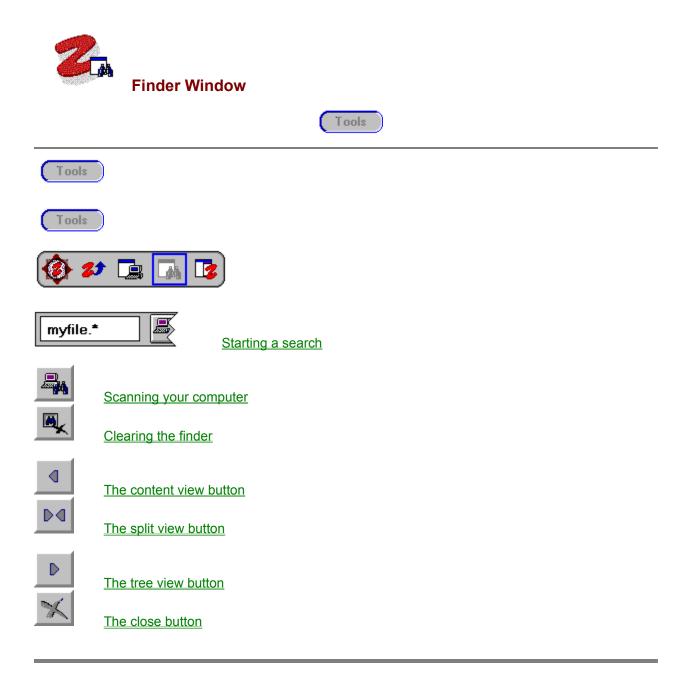

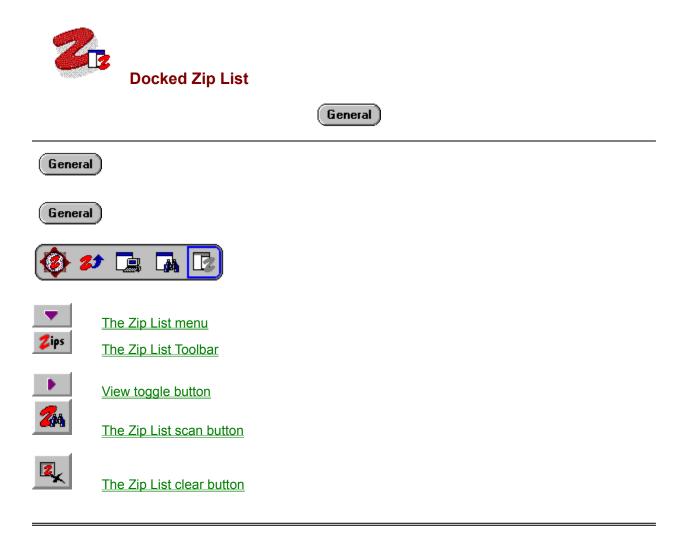

## Zip Pro Navigator

#### Introduction:

The Navigator provides you with the tools you require to manage your computer files and Zip archives. The Navigator was designed with intrinsic support for Zip files and thereby provides you with specialized tools and features to efficiently manage your Zip archives and normal disk files.

Zip files contain compressed\* copies of one or more files merged into a single file. Use the Zip Content Window to view the details of all the files contained within a selected Zip file.

Use the Computer Window to manage the files on your computer.

Use the Finder Window to locate files or groups of files whether they be in various folders on one drive, or distrubuted across many drives or even your network.

#### General

Access all or just a select subset of your Zip files instantly through the Zip List. This Synaptek innovation is a special system folder which shows the Zip files available on your computer even though they may be located in different folders or on different drives.

#### General

The Navigator also completely integrates the power of the Zip Wizard. This provides you with context sensitive support for managing the contents of your Zip files in as efficient a manner as possible.

General Zip Pro Navigator

#### Viewing the contents of your Zip files.

## General

Each Zip file on your computer contains one or more files. To use these files you must first extract them. While in the Zip file they may be compressed or encrypted depending on how the Zip file was created. Zip files may also be created that span several diskettes.

General

Use the <u>Zip Window</u> to see all the files contained within a selected Zip file. You can open as many different Zip Windows at once as you desire.

**Zip Pro Navigator** 

## Viewing the Files on your computer.

General

The Computer Window is the tool that you use to view and manipulate the files on your computer.

General

The <u>Computer Window</u> displays the contents of one folder at a time. You can also view your computers folders in a hierarchical Tree format, or a split view that shows both the Tree format and the Content side by side.

Zip Pro Navigator

## Finding files.

General

There are many times when you need to locate specific files or groups of files on your computer. The Finder Window is the tool that you use to view and manipulate groups of files.

## General

The <u>Finder Window</u> displays lists of files which you define, whether they are in different folder, drives or even on different computers connected to your network. Once you define what files you are looking for, you simply click and drag to see matching files. Special scan features are also available to quickly search folders and subfolders for matches to your query.

## General

Once found, you can easily add the selection or any part of it to a Zip file or you can also move, copy or delete any of the files you desire.

General )

Zip Pro Navigator

## What is a Zip List anyway?

#### General

The Zip List was created to provide you easy access to your Zip files no matter where they are on your computer. The Zip List appears as a folder located in your Computer Folder. It contains pointers to any of the Zip files on your computer you want. Note that the actual Zip files reside in different folders on your computer or network, the Zip List is not a real folder on your computer.

### General

Even though the Zip List is not a real folder you can copy, move, open, etc. the Zip files it contains just as if they were the real files. Therefore if you delete a file in the Zip List you delete the file from its current folder. You can edit the folders which appear in the Zip List to provide a listing of only the folders you desire.

General

#### There are 2 ways of accessing your Zip List.

The <u>Docked Zip List</u> is a special window that sticks to the right side of the Navigator window and overlays all other view windows. The Docked view provides you with quick access to your Zip files. You can hide or show the Docked Window using the Toolbar.

The second way to use your Zip List is from the Computer Window. The Zip List appears as a subfolder of your "My Computer" folder. Right clicking a Zip file in this view is the quickest way to locate its home folder.

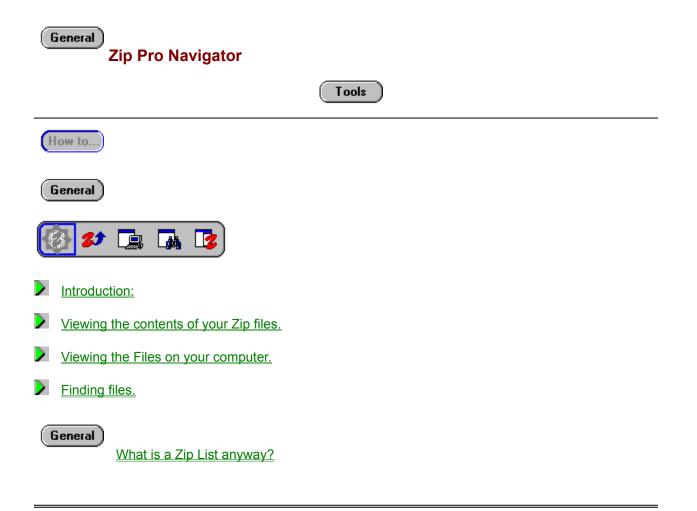

**Zip Window** 

#### Introduction.

General

When you open a Zip file, the Zip Window shows you what files and folders are inside it.

General

You can drag files and folders into this window to add them to the associated Zip file or drag them out to other folders on your computer to extract them.

## General

You can also use the Zip and Unzip Wizards on the toolbar to add or update the files in the Zip or extract files from the Zip.

(Note: The Zip Window has the distinctive Big Z logo (tm) in the background.)

**Zip Window** 

### Extracting files.

**Note:** When you extracting files from a Zip file <sup>22</sup> the original compressed copy remains in the Zip file. If you want to remove a file from a Zip file you must delete it separately.

Using the Mouse - Simple:

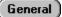

Click the Unzip Wizard button

General )

and follow the Wizards instructions.

Using the Mouse - Advanced:

#### General

First select the files you want to extract in the Zip Content Window.

General )

Drop the selection on the Unzip Wizard button

General

The Unzip Wizard will then popup to guide you.

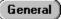

or Drop the selection on a folder

🖆 in a Computer Window.

The Unzip Wizard will then popup to guide you.

#### General

or Right click the selection and select **<Unzip>** from the Context Menu. *The Unzip Wizard will then popup to guide you.* 

### Using the Keyboard:

General

From the File menu choose - **<Unzip Wizard>** The Unzip Wizard will then popup to guide you.

## **Zip Window**

### Adding files.

Note: When you add files to a Zip file <sup>22</sup> the original files remain in their folders.

## Using the Mouse - Simple:

## General

Click the Zip Wizard button

## General )

and follow the Wizards instructions.

Using the Mouse - Advanced:

# General

First select the files/folders you want to Zip in a Computer Window or Finder Window.

General

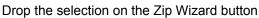

General

The Zip Wizard will then popup to guide you.

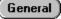

or Drop the selection in the Zip Content View. The Zip Wizard will then popup to guide you.

#### General)

or Right click the selection and choose **<Zip>** from the context menu. *The Zip Wizard will then popup to guide you.* 

## Using the Keyboard:

General

From the File menu choose - **<Zip Wizard>** *The Zip Wizard will then popup to guide you.* 

**Zip Window** 

## Deleting files.

**Note:** When you delete files from a Zip file, all data in the deleted files is lost, any remaining files in the Zip file are left intact.

## Using the Mouse:

| General             | First select the files/folders you want to delete from the Zip file.                         |  |  |
|---------------------|----------------------------------------------------------------------------------------------|--|--|
| General             | Drop the selection on (or click) the trash button                                            |  |  |
| General             |                                                                                              |  |  |
| General             | Right click the selection and choose <b><delete></delete></b> from the <b>context menu</b> . |  |  |
| Using the Keyboard: |                                                                                              |  |  |
| General             | From the File menu choose - <b><delete></delete></b> .                                       |  |  |
| General             | or Press the delete key.                                                                     |  |  |

## **Zip Window**

## Launching files.

**Note:** When launching out af a Zip file a decompressed copy of the file is placed in your **Unzipped Home Folder.** 

Using the Mouse:

#### General

**Double click** the file you want to launch.

## Using the Keyboard:

General

Move the cursor to the file you want to open and press the <Enter> key.

**Zip Window** 

## Navigating.

General

All the files and folders in a Zip file are shown in the single Zip Content View, there is no hierarchical view.

## Using the Mouse:

General

Use the scroll bars at the right and bottom of the Zip Content Window to move your view winthin the Zip file.

## Using the Keyboard:

General

Use the cursor keys to move your view within the Zip file.

**Zip Window** 

### Selecting.

Using the Mouse:

General

## There are two main modes for selecting files.

New selection mode: Click and drag to create a selection, any files previously selected will be deselected. This is the default mode when the **cursor is to the right** of the object name.

Add / remove mode: Click and drag to add or remove files from the current selection. This is the default mode when the cursor is to the left of the object name.

## General

Use can use the left or right button to select files.

- If you use the right button to select files a context menu will appear when you complete the selection.

### General

## To switch between modes:

- press and hold the Ctrl key.
- then Click a mouse button (and drag).

#### General

- To add a block of files from the last selection point: (in either mode)
  - press and hold the Shift key.
  - then Click a mouse button and drag.

#### Using the Keyboard:

#### General

Press and hold the SHIFT key while scrolling to select/deselect a group of files/folders.

General

Or press the SPACE BAR to select/deselect individual files/folders.

**Zip Window** 

Sorting.

Using the Mouse:

General

Click the **sort buttons** at the bottom of the window.

- Subsequent clicks on he same button will reverse the sort order.
- Three nested subkeys are supported. ( i.e. sort by type then name then date etc.) In reverse order of selection.

| General Zip Window                                                           |
|------------------------------------------------------------------------------|
| Closing.                                                                     |
| Using the Mouse:                                                             |
| General<br>Click the close button on the right end of the Toolbar<br>General |
| Using the Keyboard:                                                          |
| General                                                                      |

Press Alt + F4 to close the active Window.

| General    | Zip Window               |
|------------|--------------------------|
| General    |                          |
| General    |                          |
| General    |                          |
| <b>(2)</b> |                          |
| General    | Introduction.            |
| General    | <u>Navigating.</u>       |
| Ge         | sneral <u>Selecting.</u> |
| General    | Extracting files.        |
| General    | Sorting.                 |
| General    | Adding files.            |
| General    | <u>Closing.</u>          |
| General    | Deleting files.          |
| General    | Launching files.         |

=

## General Computer Window

## Introduction.

General

The Computer Window show you the contents of the folders on your computer in a multiview format.

General

The default view is the Content View which displays the contents of one folder at a time.

### General

Using the view buttons you may switch to either, a hierarchical Tree View or a Split View with the Tree View on the left and Content View on the right.

General

The currently cursored folder in the Tree View is the folder whose contents are displayed in the Content View.

General )

**Computer Window** 

#### Unzipping (extracting) files:

### Using the Mouse - Simple:

General

Click the Unzip Wizard button

#### General

and follow the Wizards instructions.

This will allow you to:

- select from a list which Zip file you wish to Unzip.
- select all or a portion of the contents to extract.
- select a destination folder manually.
- review the Unzip summary before unzipping.

#### Using the Mouse - Advanced:

General

First, select the Zip file you want to Unzip.

General

Drop the selection on the Unzip Wizard button

General )

The Unzip Wizard will then popup to guide you.

This will allow you to:

- select a destination folder manually.
- review the Unzip summary before unzipping.

General

or Drop the selection on a folder

## General

in a Computer Window.

The Unzip Wizard will then popup to guide you.

This will allow you to:

- review the Unzip summary before unzipping.

or Right click the selection and select **<Unzip>** from the Context Menu. *The Unzip Wizard will then popup to guide you.* 

This will allow you to:

- select all or a portion of the contents to extract.
- select a destination folder manually.
- review the Unzip summary before unzipping.

#### Using the Keyboard:

General

From the File menu choose - **<Unzip Wizard>** The Unzip Wizard will then popup to guide you.

This will allow you to:

- select from a list which Zip file you wish to Unzip.
- select all or a portion of the contents to extract.
- select a destination folder manually.
- review the Unzip summary before unzipping.

## General

## You can extract all or just a portion of the contents of a Zip file as you require.

**Note:** When you Unzip (extract) files from a Zip file, the original compressed copy remains in the Zip file. If you want to remove a file from a Zip file you must delete it.

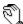

You can drag a file or selection pressing and holding the left or right mouse buttons while the cursor is positioned over the object. The cursor will look like a hand when you can pick up an object or selection for dragging.

If the object is not selected prior to dragging all other selections in the window will be cleared and the object being dragged will be selected individually.

#### While dragging, the cursor will change depending on the target object.

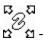

- The selection will be **unzipped** to the target location.

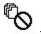

Drop not allowed.

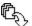

Computer Window Zipping files. Using the Mouse - Simple: Click the Zip Wizard button General and follow the Wizards instructions. This will allow you to:

- select which of your files or folders you wish to Zip.
- select a name for your Zip file or select an existing Zip file.
- review the Unzip summary before unzipping.

#### Using the Mouse - Advanced:

General

General

First select the files/folders you want to Zip ( in either the Tree or Content view ).

General

Drop the selection on the Zip Wizard button

General

The Zip Wizard will then popup to guide you.

This will allow you to:

- select a name for your Zip file or select an existing Zip file.
- review the Unzip summary before unzipping.

General

or Drag with the right mouse button and drop on a folder

#### General

- then select **<Zip>** from the **context menu**. The Zip Wizard will then popup to guide you.

<u>This will allow you to:</u>

- select a name for your Zip file or select an existing Zip file.
- review the Unzip summary before unzipping.

| General             | or Shift + Drag the selection and drop on a folder                                                                                                    |  |  |  |
|---------------------|----------------------------------------------------------------------------------------------------|--|--|--|
| General             |                                                                                                    |  |  |  |
|                     | The Zip Wizard will then popup to guide you.                                                                                                    |  |  |  |
|                     | <u>This will allow you to:</u> - select a name for your Zip file or select an existing Zip file review the Unzip summary before unzipping.                                                                                                    |  |  |  |
| General<br>General  | or Drop the selection on a Zip file                                                                                                    |  |  |  |
|                     | The Zip Wizard will then popup to guide you.                                                                                                    |  |  |  |
|                     | This will allow you to:<br>- review the Unzip summary before unzipping.                                                                                                    |  |  |  |
| General             | or Right click the selection and choose the Zip command.<br><i>The Zip Wizard will then popup to guide you.</i><br><u>This will allow you to:</u><br>- select a name for your Zip file or select an existing Zip file.<br>- review the Unzip summary before unzipping.                                                             |  |  |  |
| Using the Keyboard: |                                                                                                    |  |  |  |
| General             | From the File menu choose - <b><zip wizard=""></zip></b><br><i>The Zip Wizard will then popup to guide you.</i><br><u>This will allow you to:</u><br>- select which of your files or folders you wish to Zip.<br>- select a name for your Zip file or select an existing Zip file.<br>- review the Unzip summary before unzipping. |  |  |  |
| General             |                                                                                                    |  |  |  |

You can add new files, or update, or replace existing files within a Zip file.

Note: When you add files to a Zip file the original files remain in their folders.

General

You can drag a file or selection pressing and holding the left or right mouse buttons while the cursor is positioned over the object. The cursor will look like a hand when you can pick up an object or selection for dragging.

If the object is not selected prior to dragging all other selections in the window will be cleared and the object being dragged will be selected individually.

While dragging, the cursor will change depending on the target object.

27) \_

The selection will be **zipped** to the target location.

General

- Drop not allowed.

General

**Computer Window** 

## **Copying files.**

Using the Mouse:

General

First select the files/folders you want to copy.

General

Drag with the right mouse button and drop on a folder

General

- then select **<copy>** from the **context menu**.

General

Drop the selection on a folder

General

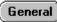

You can drag a file or selection pressing and holding the left or right mouse buttons while the cursor is positioned over the object. The cursor will look like a hand when you can pick up an object or selection for dragging.

If the object is not selected prior to dragging all other selections in the window will be cleared and the object being dragged will be selected individually.

While dragging, the cursor will change depending on the target object.

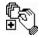

- The selection will be copied to the target.

General

- Drop not allowed.

General

| General<br>Computer W | indow |
|-----------------------|-------|
| Moving files.         |       |

Using the Mouse:

 General

 First select the files/folders you want to move.

 General

 Drag with the right mouse button and drop on a folder

 General

 • then select <move> from the context menu.

 General

 Ctrl + Drop the selection on a folder

 General

 •

 General

 •

 General

 •

 General

 •

 •

 General

 •

 •

 •

 •

 •

 •

 •

 •

 •

 •

 •

 •

 •

 •

 •

 •

 •

 •

 •

 •

 •

 •

 •

 •

 •

 •

 •

 •

 •

 •

 •

 •

While dragging, the cursor will change depending on the target object.

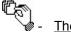

The selection will be moved to the target location.

General

- Drop not allowed.

General

| General<br>Computer Window |  |
|----------------------------|--|
| Deleting files.            |  |

Using the Mouse:

General

First select the files/folders you want to delete.

General

Drop the selection on (or click) the trash button

General

General

or Right click the selection and choose **<Delete>** from the **context menu**.

## Using the Keyboard:

General

From the File menu choose - <Delete>

General

or Press the delete key.

## Note: When you delete files, data in the deleted files is not recoverable.

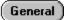

You can drag a file or selection pressing and holding the left or right mouse buttons while the cursor is positioned over the object. The cursor will look like a hand when you can pick up an object or selection for dragging.

If the object is not selected prior to dragging all other selections in the window will be cleared and the object being dragged will be selected individually.

## While dragging, the cursor will change depending on the target object.

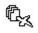

The selection will be deleted.

(General)

- Drop not allowed.

## General

- Right button drag cursor - context menu will appear when dropped to permit command

selection.

| General<br>Computer Window |  |
|----------------------------|--|
| Creating folders.          |  |

Using the Mouse:

General

First select the folder in which you want ot create a subfolder.

General

Click the Create Folder button

General

or Right click the selection and choose <New><folder> from the context menu.
Using the Keyboard:

General

From the File menu choose - <Create folder>

General )

**Computer Window** 

## **Renaming files / folders.**

Using the Mouse:

General

First select the files/folders you want to rename.

General

Click the Rename button

General

General

Right click the selection and choose **<Rename>** from the **context menu**.

## Using the Keyboard:

General

From the File menu choose - <Rename>.

**Computer Window** 

#### Launching files.

#### Using the Mouse:

General

Double click the file you want to launch.

#### Using the Keyboard:

#### General

Move the cursor to the file you want to open and press the <Enter> key.

General

You can drag a file or selection pressing and holding the left or right mouse buttons while the cursor is positioned over the object. The cursor will look like a hand when you can pick up an object or selection for dragging.

If the object is not selected prior to dragging all other selections in the window will be cleared and the object being dragged will be selected individually.

While dragging, the cursor will change depending on the target object.

鄍

- The selection will be **executed** by the target application.

General

\_

Drop not allowed.

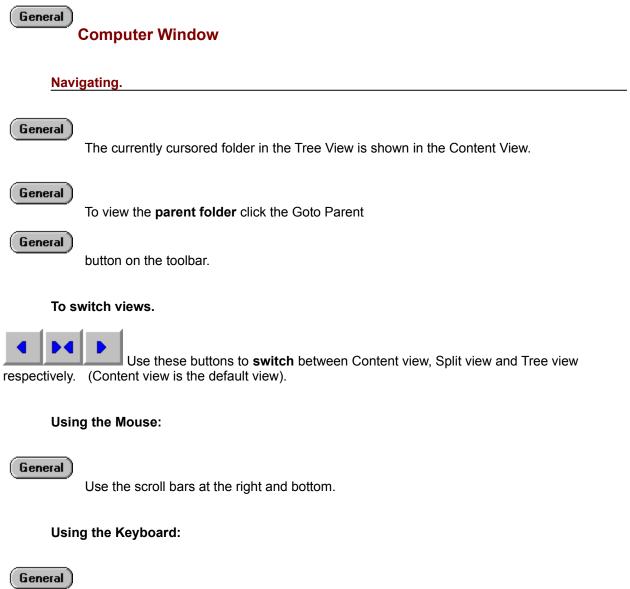

Use the cursor keys to scroll the windows contents.

| (General) |                        |  |
|-----------|------------------------|--|
|           | <b>Computer Window</b> |  |

#### Selecting.

#### General

Note: When selecting folders, highlighting a folder implicitly selects all its subfolders.

#### Using the Mouse:

#### General

There are two main modes for selecting files.

## General

**New selection mode:** Click and drag to create a selection, any files previously selected will be deselected. This is the default mode when the **cursor is to the right** of the object name.

#### General

Add / remove mode: Click and drag to add or remove files from the current selection. This is the default mode when the cursor is to the left of the object name.

#### General

Use can use the left or right button to select files.

- If you use the right button to select files a context menu will appear when you complete the selection.

#### General

#### To switch between modes:

- press and hold the Ctrl key.
- then Click a mouse button (and drag).

#### General

- To add a block of files from the last selection point: (in either mode)
  - press and hold the Shift key.
  - then Click a mouse button and drag.

#### Using the Keyboard:

General

Press and hold the SHIFT key while scrolling to select/deselect a group of files/directories.

#### General

Or press the SPACE BAR to select/deselect individual files/directories.

## To clear any existing selections, click both mouse buttons simultaneously or press the <u>Esc key.</u>

## General Computer Window

## Sorting.

Using the Mouse:

General

Click the sort buttons at the bottom of the window.

97ype Name Date Time 🗲

- Subsequent clicks on the same button will reverse the sort order.
- Three nested subkeys are supported. ( i.e. sort by type then name then date etc. In reverse order of selection).

## General Computer Window

## Closing.

Using the Mouse:

General

Click the close button on the right end of the Toolbar

General

## Using the Keyboard:

General

Press Alt + F4 to close the active Window.

General Computer Window

## Accessing the Zip List:

General

To display the **Zip List folder** is a subfolder of the "My Computer" object.

#### General

In the Tree View - Click the Zip List folder.

#### General

or Double click the Zip List folder in the Content View.

The Zip List can be used as though it were a normal folder which contained all your Zip files. (i.e. your can copy move delete etc. any of the files that it contains)

Locating the home folder of a particular Zip file:

#### General

First select the Zip file in the Zip List which you want to locate.

General

Right click the selection and choose < **Show folder in tree >** from the context menu.

General

The home folder for the Zip file will be **highlighted in the Tree View**. (White text on dark

grey ).

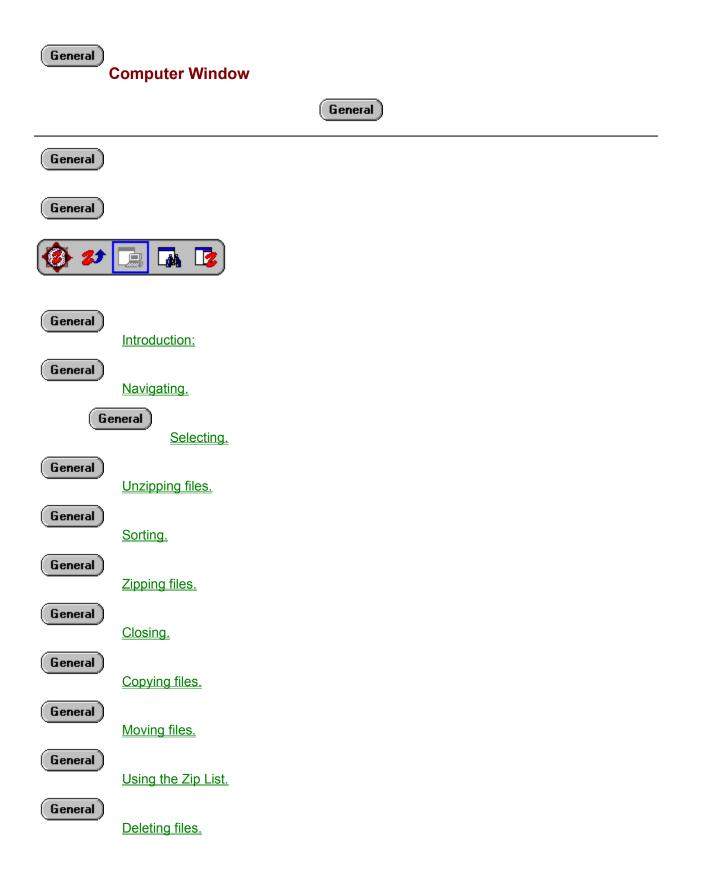

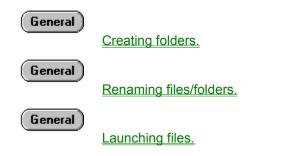

**Finder Window** 

### Introduction:

#### General

The Finder Window displays groups of files on your computer in a multi-view format.

## General

The default view is the Split View which displays the Tree View on the left and the Content View on the right.

## General

Using the view buttons you may switch to either, the Content View, the Tree View or, the

## Split View.

#### General

Selected or scanned folders are displayed in the Content View, which can display the contents of many folders simultaneously.

General **Finder Window** 

## Starting a search:

General

First set the search criteria in the box in the toolbar.

General

## General

This can be any combination of text and wildcard < \* , ? > characters to specify a group of files which you want to find.

General

You can modify the search criteria at any time.

| General Finder Window                                                                                                    |
|----------------------------------------------------------------------------------------------------|
| Ways to search:                                                                                                    |
| General There are three ways to do a search.                                                                                                    |
| Search all local drives:                                                                                                    |
| General Use this method to search all the folders on your local drives.                                                                                                    |
| Click the "Search My Computer" button in the toolbar.<br>Searches of this type can be long.                                                                                                    |
| Click and drag search:                                                                                                    |
| General Use the Click and Drag method to display matching files from specific folders.                                                                                                    |
| Browse to the folder or folders you want to search in the Tree View and select those folders.                                                                                                    |
| Any matching files they contain will be displayed in the Content View. Only files in the selected folders will be shown in the Content View, matching files in subfolders will not be shown.                                                                                                    |
| There are two main modes for selecting files.                                                                                                    |
| General         New selection mode: Click and drag to create a selection, any files previously selected will be deselected. This is the default mode when the cursor is to the right of the object name.         General         Add / remove mode: Click and drag to add or remove files from the current selection. |
| This is the default mode when the <b>cursor is to the left</b> of the object name.                                                                                                    |
| Scan search:                                                                                                    |
| General Use the Scan method to Search a folder and all its subfolders.                                                                                                    |
| Browse to the folder or folders in the Tree View you want to search and click the scan button 📓 to the                                                                                                    |

left of the folder name.

Any matching files they contain will be displayed in the Content View. Only files in the selected folders will be shown in the Content View, matching files in subfolders will not be shown.

| General ) |               |  |
|-----------|---------------|--|
|           | Finder Window |  |

## Clearing the search results:

## **Using the Mouse:**

General )

Click the **Reset button** 

General

General

Right click the selection and choose the **<Reset>** command from the **context menu**.

General

Click **both mouse buttons** simultaneously.

## Using the Keyboard:

General

From the Search menu choose - <Reset>

General

or Press the **Esc** key.

**Finder Window** 

#### Unzipping (extracting) files:

#### Using the Mouse - Simple:

#### General

Click the Unzip Wizard button

#### General

and follow the Wizards instructions.

This will allow you to:

- select from a list which Zip file you wish to Unzip.
- select all or a portion of the contents to extract.
- select a destination folder manually.
- review the Unzip summary before unzipping.

#### Using the Mouse - Advanced:

General

First, select the Zip file you want to Unzip.

General

Drop the selection on the Unzip Wizard button

General )

The Unzip Wizard will then popup to guide you.

This will allow you to:

- select a destination folder manually.
- review the Unzip summary before unzipping.

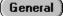

or Drop the selection on a folder

#### General

in a Computer Window. The Unzip Wizard will then popup to guide you.

This will allow you to:

- review the Unzip summary before unzipping.

or Right click the selection and select **<Unzip>** from the **context menu**. *The Unzip Wizard will then popup to guide you.* 

This will allow you to:

- select all or a portion of the contents to extract.
- select a destination folder manually.
- review the Unzip summary before unzipping.

#### Using the Keyboard:

General

From the File menu choose - **<Unzip Wizard>** The Unzip Wizard will then popup to guide you.

This will allow you to:

- select from a list which Zip file you wish to Unzip.
- select all or a portion of the contents to extract.
- select a destination folder manually.
- review the Unzip summary before unzipping.

General

#### You can extract all or just a portion of the contents of a Zip file

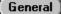

as you require.

**Note:** When you Unzip (extract) files from a Zip file, the original compressed copy remains in the Zip file. If you want to remove a file from a Zip file you must delete it.

General

You can drag a file or selection pressing and holding the left or right mouse buttons while the cursor is positioned over the object. The cursor will look like a hand when you can pick up an object or selection for dragging. If the object is not selected prior to dragging all other selections in the window will be cleared and the object being dragged will be selected individually.

#### While dragging the cursor will change depending on the target object.

General

The selection will be unzipped to the target location.

General

Drop not allowed.

General )

- Right button drag cursor - **context menu** will appear when dropped to permit command selection.

General Finder Window Zipping files: Using the Mouse - Simple: General

Click the Zip Wizard button

#### General

and follow the Wizards instructions.

This will allow you to:

- select which of your files or folders you wish to Zip.
- select a name for your Zip file or select an existing Zip file.
- review the Unzip summary before unzipping.

#### Using the Mouse - Advanced:

General

First select the files/folders you want to Zip ( in either the Tree or Content view ).

General

Drop the selection on the Zip Wizard button

General

The Zip Wizard will then popup to guide you.

This will allow you to:

- select a name for your Zip file or select an existing Zip file.
- review the Unzip summary before unzipping.

#### General

or Drag with the right mouse button and drop on a folder

#### General

- then select Zip from the context menu.

The Zip Wizard will then popup to guide you.

- This will allow you to:
- select a name for your Zip file or select an existing Zip file.
- review the Unzip summary before unzipping.

| General            | or Shift + Drag the selection and drop on a folder                                                                                                    |
|--------------------|----------------------------------------------------------------------------------------------------|
| General            |                                                                                                    |
|                    | The Zip Wizard will then popup to guide you.                                                                                                    |
|                    | <u>This will allow you to:</u> - select a name for your Zip file or select an existing Zip file review the Unzip summary before unzipping.                                                                                                    |
| General<br>General | or Drop the selection on a Zip file                                                                                                    |
|                    | The Zip Wizard will then popup to guide you.                                                                                                    |
|                    | This will allow you to:<br>- review the Unzip summary before unzipping.                                                                                                    |
| General            | or Right click the selection and choose <b><zip></zip></b> from the <b>context menu</b> .<br><i>The Zip Wizard will then popup to guide you</i> .<br><u>This will allow you to:</u><br>- select a name for your Zip file or select an existing Zip file.<br>- review the Unzip summary before unzipping.                           |
| Usir               | ig the Keyboard:                                                                                                    |
| General            | From the File menu choose - <b><zip wizard=""></zip></b><br><i>The Zip Wizard will then popup to guide you.</i><br><u>This will allow you to:</u><br>- select which of your files or folders you wish to Zip.<br>- select a name for your Zip file or select an existing Zip file.<br>- review the Unzip summary before unzipping. |
| General<br>General | You can add new files, or update, or replace existing files within a Zip file                                                                                                    |

Note: When you add files to a Zip file the original files remain in their folders.

#### General

You can drag a file or selection pressing and holding the left or right mouse buttons while the cursor is positioned over the object. The cursor will look like a hand when you can pick up an object or selection for dragging. If the object is not selected prior to dragging all other selections in the window will be cleared and the object being dragged will be selected individually.

#### While dragging the cursor will change depending on the target object.

| (General) | The selection will be <b>zipped</b> to the target location.                        |
|-----------|------------------------------------------------------------------------------------|
| General   | Drop <b>not allowed</b> .                                                          |
| General _ | Right button drag cursor - context menu will appear when dropped to permit command |

## General Finder Window

## **Copying files:**

Using the Mouse:

General

First select the files/folders you want to copy.

General )

Drag with the right mouse button and drop on a folder

General

- then select "copy" from the context menu.

General

Drop the selection on a folder

General

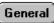

You can drag a file or selection pressing and holding the left or right mouse buttons while the cursor is positioned over the object. The cursor will look like a hand when you can pick up an object or selection for dragging. If the object is not selected prior to dragging all other selections in the window will be cleared and the object being dragged will be selected individually.

While dragging the cursor will change depending on the target object.

## General

\_

\_

The selection will be **copied** to the target location.

General

Drop not allowed.

General

- Right button drag cursor - **context menu** will appear when dropped to permit command

selection.

## General )

**Finder Window** 

#### Moving files:

Using the Mouse:

General

First select the files/folders you want to move.

General

Drag with the right mouse button and drop on a folder

General

- then select "move" from the context menu.

General

Ctrl + Drop the selection on a folder

General

## General

You can drag a file or selection pressing and holding the left or right mouse buttons while the cursor is positioned over the object. The cursor will look like a hand when you can pick up an object or selection for dragging. If the object is not selected prior to dragging all other selections in the window will be cleared and the object being dragged will be selected individually.

While dragging the cursor will change depending on the target object.

#### General

The selection will be moved to the target location.

General

Drop not allowed.

General

- Right button drag cursor - **context menu** will appear when dropped to permit command selection.

## General Finder Window

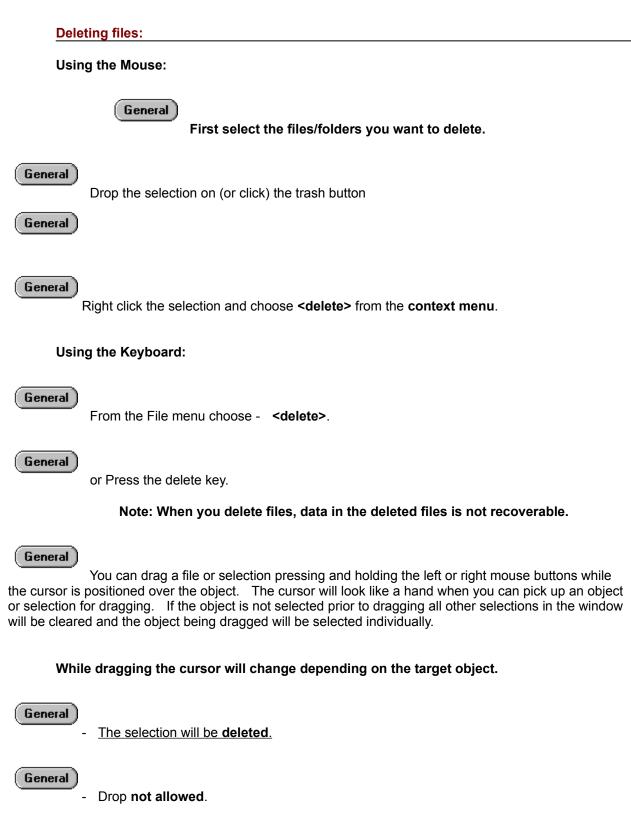

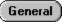

- Right button drag cursor - **context menu** will appear when dropped to permit command selection.

**Finder Window** 

## Renaming files / folders:

Using the Mouse:

General

First select the files you want to rename.

## General

Right click the selection and choose the **<rename>** command from the **context menu**.

## Using the Keyboard:

General

From the File menu choose - <rename>

General )

**Finder Window** 

#### Launching files:

#### Using the Mouse:

General

Double click the file you want to launch.

#### Using the Keyboard:

#### General

Move the cursor to the file you want to open and press the < Enter > key.

## General

You can drag a file or selection pressing and holding the left or right mouse buttons while the cursor is positioned over the object. The cursor will look like a hand when you can pick up an object or selection for dragging. If the object is not selected prior to dragging all other selections in the window will be cleared and the object being dragged will be selected individually.

#### While dragging the cursor will change depending on the target object.

General

- The selection will be executed by the target application.

General

Drop not allowed.

General Finder Window

#### Navigating:

General

All the files found are displayed in the Content View. Each files home folder is displayed in the details to its right.

#### Using the Mouse:

General

Use the scroll bars at the right and bottom Window.

#### To switch views:

General

Use these buttons to switch between Content view, Split view and Tree view respectively. (Content view is the default view).

#### Using the Keyboard:

General

Use the cursor keys to scroll the windows contents.

## **Finder Window**

#### Selecting:

Note: When selecting folders, highlighting a folder implicitly selects all its subfolders.

#### Using the Mouse:

General

There are two main modes for selecting files.

#### General

**New selection mode:** Click and drag to create a selection, any files previously selected will be deselected. This is the default mode when the **cursor is to the right** of the object name.

#### General

Add / remove mode: Click and drag to add or remove files from the current selection. This is the default mode when the cursor is to the left of the object name.

#### General

Use can use the left or right button to select files.

- If you use the right button to select files a context menu will appear when you complete the selection.

#### General

#### To switch between modes:

- press and hold the Ctrl key.
- then Click a mouse button (and drag).

#### General

To add a block of files from the last selection point: (in either mode)

- press and hold the Shift key.
- then Click a mouse button and drag.

#### Using the Keyboard:

#### General

Press and hold the SHIFT key while scrolling to select/deselect a group of files/folders.

#### General

Or press the SPACE BAR to select/deselect individual files/folders.

To clear any existing selections you may click both mouse buttons simultaneously or press the Esc key.

# General Finder Window

## Sorting:

Using the Mouse:

General

Click the **sort buttons** at the bottom of the window.

General

- Subsequent clicks on he same button will reverse the sort order.
- Three nested subkeys are supported. ( i.e. sort by type then name then date etc.) In reverse order of selection.

| General Finder Window                                       |
|-------------------------------------------------------------|
| Closing:                                                    |
| Using the Mouse:                                            |
| General<br>Click the close button on the toolbar<br>General |
| Using the Keyboard:                                         |
| General Press Alt + F4 to close the active window.          |

| General Finder Window                                                                                               |  |
|----------------------------------------------------------------------------------------------------|--|
| Locating a files home folder:                                                                                       |  |
| General First select the file you want to locate in the Content View.                                               |  |
| General Right click the file and select <b><show folder="" in="" tree=""></show></b> from the <b>context menu</b> . |  |

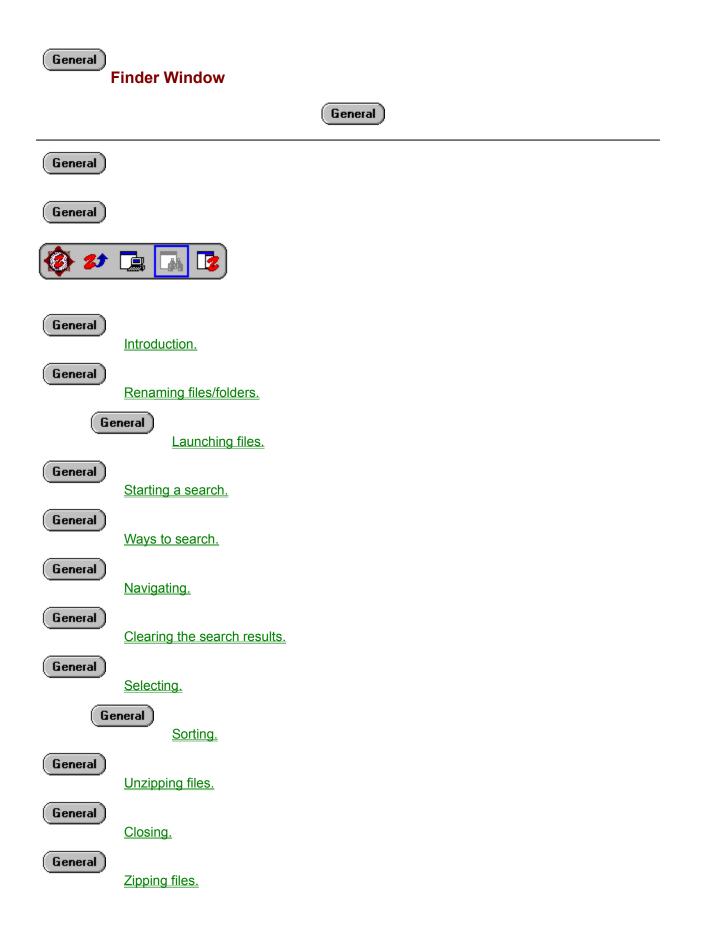

| General | Copying files.                |
|---------|-------------------------------|
| General | Locating a files home folder. |
| General | Moving files.                 |
| General | Deleting files.               |

### Introduction:

#### General

The Dock Zip List is a special window that sticks to the right side of the Navigator window to provide quick access to your Zip files.

### General

The Docked Zip List overlays any other windows in the Navigator but you can show or hide the Docked window as required using the menu or toolbar.

### General

You can edit the contents of the Zip List as required using the Tree View in the Docked Window the same way as you use a Finder Window. The Zip List can also be cleared or rebuilt using the menu or toolbar.

General )

Docked Zip List

## **Unzipping:**

### Using the Mouse - Simple:

### General

Click the Unzip Wizard button

### General

and follow the Wizards instructions.

This will allow you to:

- select from a list which Zip file you wish to Unzip.
- select all or a portion of the contents to extract.
- select a destination folder manually.
- review the Unzip summary before unzipping.

# Using the Mouse - Advanced:

General )

### First, select the file from the Zip List you want to Unzip.

General

Drop the selection on the Unzip Wizard button

General

The Unzip Wizard will then popup to guide you.

This will allow you to:

- select a destination folder manually.
- review the Unzip summary before unzipping.

### General

or Drop the selection on a folder

## General

- in a Computer Window. The Unzip Wizard will then popup to guide you.
  - This will allow you to: - review the Unzip summary before unzipping.

or Right click the selection and select < **Unzip** > from the context menu. *The Unzip Wizard will then popup to guide you.* 

This will allow you to:

- select all or a portion of the contents to extract.
- select a destination folder manually.
- review the Unzip summary before unzipping.

#### Using the Keyboard:

#### General

From the File menu choose - < **Unzip Wizard** > The Unzip Wizard will then popup to guide you.

This will allow you to:

- select from a list which Zip file you wish to Unzip.
- select all or a portion of the contents to extract.
- select a destination folder manually.
- review the Unzip summary before unzipping.

#### General

### You can extract all or just a portion of the contents of a Zip file as you require.

**Note:** When you Unzip (extract) files from a Zip file, the original compressed copy remains in the Zip file. If you want to remove a file from a Zip file you must delete it.

### General

You can drag a file or selection pressing and holding the left or right mouse buttons while the cursor is positioned over the object. The cursor will look like a hand when you can pick up an object or selection for dragging.

If the object is not selected prior to dragging all other selections in the window will be cleared and the object being dragged will be selected individually.

While dragging the cursor will change depending on what you can operation will be performed if you drop.

General

The selection will be **unzipped** to the target location.

(General)

- Drop not allowed.

General

- Right button drag cursor - **context menu** will appear when dropped to permit command

selection.

**Docked Zip List** 

# Adding to a Zip file:

### Using the Mouse - Simple:

#### General

Click the Zip Wizard button

### General

and follow the Wizards instructions.

This will allow you to:

- select which of your files or folders you wish to Zip.
- select a name for your Zip file or select an existing Zip file.
- review the Unzip summary before unzipping.

### Using the Mouse - Advanced:

### General

First select the files/folders you want to Zip ( in a Computer Window or Finder Window ).

General

Drop the selection on the Zip Wizard button

General

The Zip Wizard will then popup to guide you.

### This will allow you to:

- select a name for your Zip file or select an existing Zip file.
- review the Unzip summary before unzipping.

### General

or Drag with the right mouse button and drop on a folder

# General

- then select **<Zip>** from the **context menu**. The Zip Wizard will then popup to guide you.
  - This will allow you to:
    - select a name for your Zip file or select an existing Zip file.
    - review the Unzip summary before unzipping.

| General            | or Shift + Drag the selection and drop on a folder                                                                                                    |
|--------------------|----------------------------------------------------------------------------------------------------|
| General            |                                                                                                    |
|                    | The Zip Wizard will then popup to guide you.                                                                                                    |
|                    | <u>This will allow you to:</u> - select a name for your Zip file or select an existing Zip file review the Unzip summary before unzipping.                                                                                                    |
| General<br>General | or Drop the selection on a Zip file                                                                                                    |
|                    | The Zip Wizard will then popup to guide you.                                                                                                    |
|                    | <u>This will allow you to:</u><br>- review the Unzip summary before unzipping.                                                                                                    |
| General            | or Right click the selection and choose <b><zip></zip></b> from the <b>context menu</b> .<br><i>The Zip Wizard will then popup to guide you.</i><br><u>This will allow you to:</u><br>- select a name for your Zip file or select an existing Zip file.<br>- review the Unzip summary before unzipping.                            |
| Usin               | g the Keyboard:                                                                                                    |
| General            | From the File menu choose - <b><zip wizard=""></zip></b><br><i>The Zip Wizard will then popup to guide you.</i><br><u>This will allow you to:</u><br>- select which of your files or folders you wish to Zip.<br>- select a name for your Zip file or select an existing Zip file.<br>- review the Unzip summary before unzipping. |
| General            | You can add new files, or update, or replace existing files within a Zip file.                                                                                                    |

Note: When you add files to a Zip file the original files remain in their folders.

You can drag a file or selection pressing and holding the left or right mouse buttons while the cursor is positioned over the object. The cursor will look like a hand when you can pick up an object or selection for dragging.

If the object is not selected prior to dragging all other selections in the window will be cleared and the object being dragged will be selected individually.

While dragging, the cursor will change depending on what you can operation will be performed if you drop.

General - The selection will be zipped to the target location.

General )

- Drop not allowed.

General

- Right button drag cursor - **context menu** will appear when dropped to permit command selection.

General )

**Docked Zip List** 

# **Copying Zip files:**

Using the Mouse:

General

First select the Zip files you want to copy.

General

Drag with the right mouse button and drop on a folder

General

- then select <copy> from the context menu.

General

or Ctrl+Drop the selection on a folder

General

# General

You can drag a file or selection pressing and holding the left or right mouse buttons while the cursor is positioned over the object. The cursor will look like a hand when you can pick up an object or selection for dragging.

If the object is not selected prior to dragging all other selections in the window will be cleared and the object being dragged will be selected individually.

### While dragging, the cursor will change depending on the target object.

General

\_

The selection will be copied to the target.

General

Drop not allowed.

### General)

- Right button drag cursor - context menu will appear when dropped to permit command

selection.

**Docked Zip List** 

# **Moving Zip files:**

Using the Mouse:

General

First select the Zip files you want to move.

General

Drag with the right mouse button and drop on a folder

General

- then select **<move>** from the **context menu**.

General

Shift+Drop the selection on a folder

General

# General

You can drag a file or selection pressing and holding the left or right mouse buttons while the cursor is positioned over the object. The cursor will look like a hand when you can pick up an object or selection for dragging.

If the object is not selected prior to dragging all other selections in the window will be cleared and the object being dragged will be selected individually.

### While dragging, the cursor will change depending on the target object.

General

\_

The selection will be moved to the target location.

General

Drop not allowed.

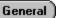

Right button drag cursor - context menu will appear when dropped to permit command

selection.

General )

**Docked Zip List** 

# **Deleting Zip files:**

Using the Mouse:

General

First select the Zip files you want to delete.

General

Drop the selection on (or click) the trash button

General

General

or Right click the selection and choose **<delete>** from the **context menu**.

## Using the Keyboard:

General

From the File menu choose - <delete>

General

or Press the **delete key**.

# Note: When you delete files, data in the deleted files is not recoverable.

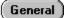

You can drag a file or selection pressing and holding the left or right mouse buttons while the cursor is positioned over the object. The cursor will look like a hand when you can pick up an object or selection for dragging.

If the object is not selected prior to dragging all other selections in the window will be cleared and the object being dragged will be selected individually.

### While dragging, the cursor will change depending on the target object.

General )

The selection will be deleted.

- Drop not allowed.

General

- Right button drag cursor - **context menu** will appear when dropped to permit command

selection.

General )

**Docked Zip List** 

# **Renaming Zip files:**

Using the Mouse:

General

First select the Zip files you want to rename.

General

Right click the selection and choose **<Rename>** from the **context menu**.

# Using the Keyboard:

General

From the File menu choose - <Rename>.

**Docked Zip List** 

# **Opening Zip files:**

Using the Mouse:

General

**Double click** the Zip file you want to open.

Using the Keyboard:

# General

Move the cursor to the file you want to open and **press** the **<Enter>** key.

# **Navigating:**

General

All the Zip files found are displayed in the Zip List. (Each Zip files home folder is displayed in the details to its right.)

### Using the Mouse:

General

Use the scroll bars at the right and bottom of the Window.

### To switch views:

#### General

Use the View selection tool on the header to switch between the Tree and Content views.

### General

Use the menu tool on the header to access the Zip List menu.

- Select Tree View to display the Zip List tree.
- Select Files View to display the Zip List.
- Select Split View to display the Zip List and tree simultaneously.

### Using the Keyboard:

General

Use the cursor keys to scroll the windows contents.

Docked Zip List

# Selecting:

Using the Mouse:

### General

There are two main modes for selecting files.

### General

**New selection mode:** Click and drag to create a selection, any files previously selected will be deselected. This is the default mode when the **cursor is to the right** of the object name.

### General

Add / remove mode: Click and drag to add or remove files from the current selection. This is the default mode when the cursor is to the left of the object name.

## General

Use can use the left or right button to select files.

- If you use the right button to select files a context menu will appear when you complete the selection.

### General

## To switch between modes:

- press and hold the Ctrl key.
- then Click a mouse button (and drag).

### General

- To add a block of files from the last selection point: (in either mode)
  - press and hold the Shift key.
  - then Click a mouse button and drag.

## Using the Keyboard:

### General

Press and hold the SHIFT key while scrolling to select/deselect a group of files/folders.

## General

Or press the SPACE BAR to select/deselect individual files/folders.

To clear any existing selections you may click both mouse buttons simultaneously or press the Esc key.

# Sorting:

Using the Mouse:

General

Click the **sort buttons** at the bottom of the window.

General

- Subsequent clicks on he same button will reverse the sort order.
- Three nested subkeys are supported. ( i.e. sort by type then name then date etc.) In reverse order of selection.

**Docked Zip List** 

# Display / Hide the Docked Zip List:

# Using the Mouse:

General

Click the Toggle Zip List button on the toolbar

General

General

From the Zip List menu select <Hide Zip List>.

# Using the Keyboard:

General

From the main menu select <Toggle Zip List>.

General

You may find that it is simpler to perform this operation in a **Computer Window** when it is displaying the Zip List folder. However the procedure below applies to both the Computer Window and the Docked Zip List.

Locating a Zip files home folder:

General

First select the file you want to locate in the Zip List.

General

Right click the file and select **<Show folder in tree>** from the **context menu**.

- The home folder for the file will be highlighted in the Tree View.

| General<br>Docked Zip List      |                                                                                          |  |  |  |  |  |
|---------------------------------|------------------------------------------------------------------------------------------|--|--|--|--|--|
| Accessing the Zip List toolbar: |                                                                                          |  |  |  |  |  |
| General                         | Click the "Zips" tool in header to <b>display or hide</b> the Zip List toolbar.          |  |  |  |  |  |
| General                         | Use the <b>Scan tool</b> to rescan your local drives for folders that contain Zip files. |  |  |  |  |  |
| General                         | Use the Clear tool to reset the Zip List.                                                |  |  |  |  |  |

# Accessing the Zip List menu:

General

Click the Zip List menu button in the header to display the Zip List control menu.

# Switching views:

General

Use the toggle tool on the header to switch between the Tree and Content views.

**Docked Zip List** 

# Resizing the Docked List:

Click and drag in the **margin on the left side** of the Docked window to resize the window.

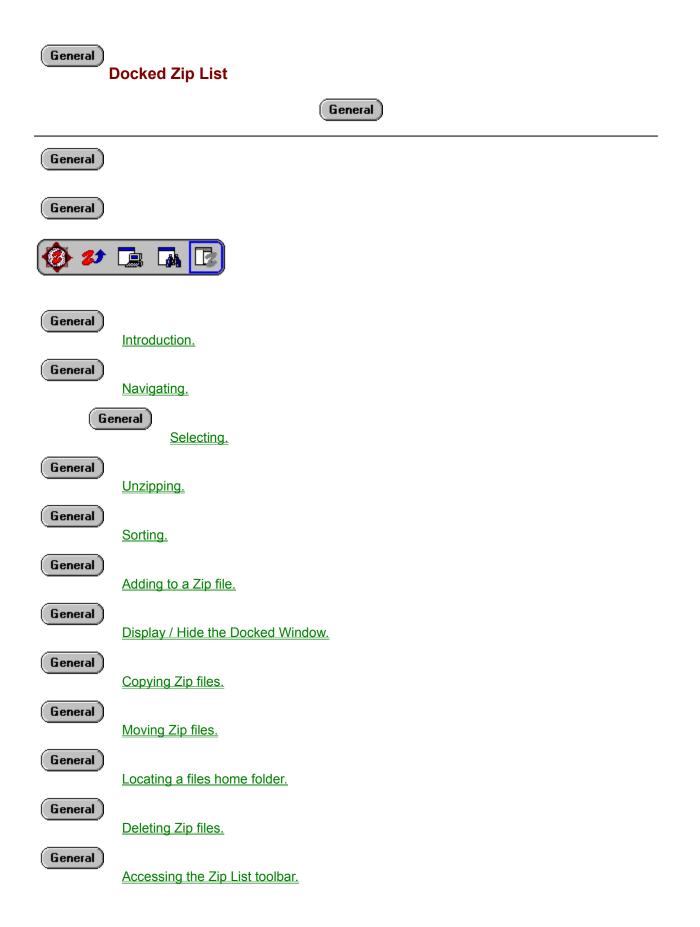

| General <u>Accessing the Zip List menu.</u> |                                |  |  |  |  |
|---------------------------------------------|--------------------------------|--|--|--|--|
| General                                     | Renaming Zip files.            |  |  |  |  |
| General                                     | Switching views (Tree / List). |  |  |  |  |
| (General)                                   | <u>Opening Zip files.</u>      |  |  |  |  |
| (General)                                   | Resizing the Docked List.      |  |  |  |  |

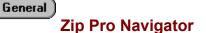

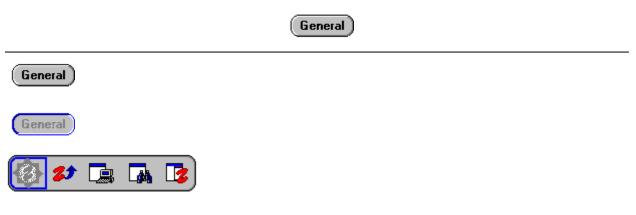

The Navigator has several views you can use to manipulate the contents of your computer and your Zip files.

# General

The **Zip** and **Unzip** Wizards are fully integrated into the Navigator. The Wizard system is fully context sensitive and provides you the assistance you need to complete the specific Zip and Unzip operations you are performing.

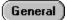

The **<u>Zip Window</u>** gives you access to the files packaged within your Zip files.

### General

The <u>Computer Window</u> shows the contents of your drives in a similar manner to Explorer. Unlike Explorer it has intrinsic support for Zip files. This allows you to drag and drop not only into an out of Zip files but also to create new Zip files by dropping a selection on a folder.

## General

The **<u>Finder Window</u>** allows you find and manipulate groups of files across folders, drives or network. You simply click and drag to find the files your looking for.

### General

The **Docked Zip List** makes all your Zip files instantly accessible. This special window sticks to the right side of your Zip Wizard window and overlays all other views. This way, adding to any Zip file is a quick drag and drop. (The Zip List is also available in a normal Computer Window.)

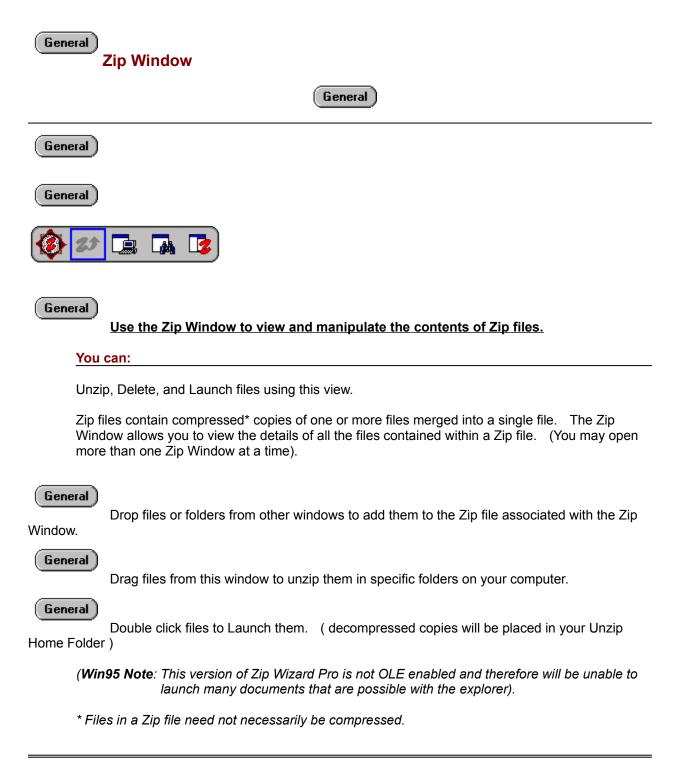

> <u>Click here to see a sample Zip Window</u> <

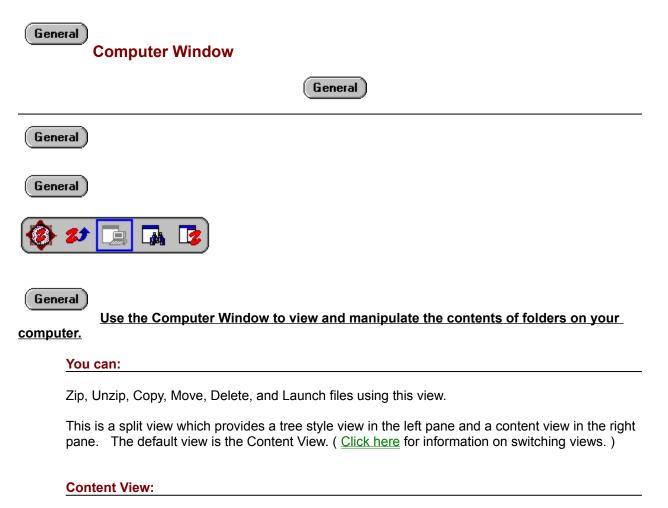

The Content View shows the contents of **one** folder at a time. Double click folder entries to view their contents or click the Parent button to see the parent folders contents. You may sort the Content View using the tool at the bottom. Double click files to Launch them. See the Finder Window if you want to view a specific group of files from one or more folders simultaneously.

(*Win95 Note*: This version of Zip Wizard Pro is not OLE enabled and therefore will be unable to launch many documents that are possible with the explorer).

#### **Tree View:**

The Tree View shows a hierarchical representation of the folders on your computer. The tree view is expandable using the arrows which appear to the left of the folder name. Most folders are ordinary directories on your computer, others are special objects that have unique properties all there own. The Zip List folder

#### General

appears as a subfolder of your computer object. The contents of the cursored folder are shown in the content view on the right.

> <u>Click here to see a sample Computer Window</u> <

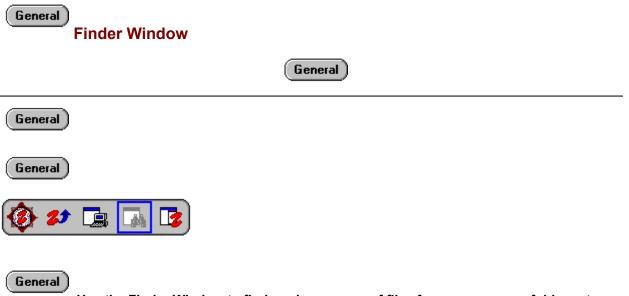

Use the Finder Window to find or view groups of files from one or more folders at

once.

### You can:

Zip, Unzip, Copy, Move, Delete, and Launch files using this view. The operation will only act upon the currently defined subset.

This is a split view which provides a tree style view in the left pane and a finder view in the right pane. The default view is the Split View. (<u>Click here</u> for information on switching views.)

#### **Finder View:**

The Finder View shows the contents of **one or more** folders at a time. Clicking folders in the **tree view** will show **matching** files in the Finder View. You may sort the Finder View using the tool at the bottom. Double click files to Launch them. You may drag files from the Finder View to any normal folder on your computer.

(Win95 Note: This version of Zip Wizard Pro is not OLE enabled and therefore will be unable to launch many documents that are possible with the explorer).

#### **Tree View:**

The Tree View shows a hierarchical representation of the folders on your computer. The tree

| General |
|---------|
|---------|

view is expandable using the arrows which appear to the left of the folder name. Most folders are ordinary directories on your computer, others are special objects that have unique properties all there own.

> <u>Click here to see a sample Finder Window</u> <

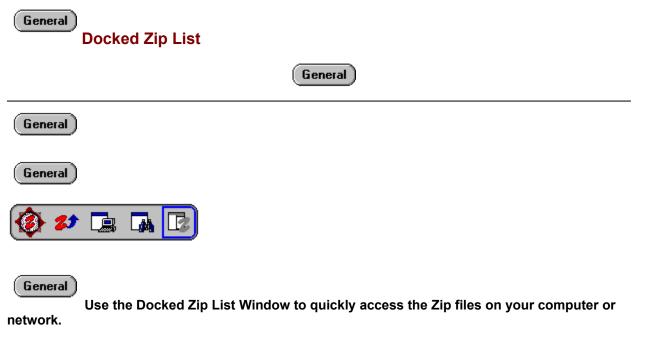

#### You can:

Zip, Unzip, Copy, Move, Delete, and Open files using this view.

The **Docked Zip List** Window sticks to the right side of the Navigator window and **overlays all other Navigator windows**. You can hide or show it using the <u>Zip List</u> button on the toolbar.

The Zip List is a **special object** that contains **pointers to Zip files** on your computer or network. Although it appears as a folder, it does not exist on a drive and only has pointers to the actual files in their folders. However you may manipulate these files just as you would in a Finder Window. (The Docked Zip List is actually a special Finder Window that only finds ".zip" files ).

This is a split view which provides a tree style view in the left pane and a Zip List view in the right pane. The **default view** is the Zip List View. (<u>Click here</u> for information on switching views.)

### Zip List View:

The Zip List View shows the contents of **one or more** folders at a time. You can add and remove folders from the Zip List, thereby showing or hiding the Zip files that they contain. You cannot exclude or add individual Zip files from a specific folder.

Double click Zip files to view their contents. You may sort the Zip List View using the tool at the bottom.

#### **Tree View:**

Use the Tree View to **edit the contents** of the Zip List View. The Tree View shows a hierarchical representation of the folders on your computer.

|    | <u>-</u> |    | _  |    |   |
|----|----------|----|----|----|---|
|    | ы        | er | ıe | ٢a | 1 |
| ι. | _        |    |    |    |   |

The tree view is **expandable** using the name.

arrows which appear to the left of the folder

Use the **scan buttons** to the left of the folder name to selectively **scan subfolders** for Zip files and automatically add them to the Zip List. The only way that the Zip List tree view differs from a Finder tree view is that you must explicitly clear the list to remove all its entries. (i.e. clicking to the right of the folder name does not clear the list, it adds or removes the folders just like clicking to the left of the folder name.)

> <u>Click here to see a sample Docked Zip List</u> <

Click this button to close the window.

Click this button to exit Zip Wizard.

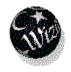

**Zip Wizard** 

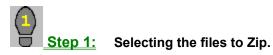

- Browse to the folder that contains the files or folders that you want to Zip.
- Then click and drag to select the files to Zip (or enter a wildcard specification).

Then click "Next >>" to continue to "Naming your Zip file".

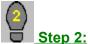

# **2:** Naming your Zip file.

- Enter a name for your Zip file. (Click browse to select a different folder or if you want to add to an existing Zip file.)

Then click "Next >>" to continue to the "Summary".

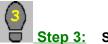

# Summary.

- Modify any options that you require.

Then click "Zip" to start the operation.

| General<br>Unzip Wizard                                                                                                    |
|----------------------------------------------------------------------------------------------------|
| General <u>Step 1:</u> Selecting the Archive (Zip) file Click on the Zip file you want to work with.                                                                                     |
| Then click "Next >>" to to "Select the files to Unzip (extract)".                                                                                                    |
| General <u>Step 2:</u> Selecting the files to Unzip.                                                                                                    |
| <ul> <li>Enter a filename or wildcard to select the file(s) you want to Unzip.</li> <li>( Click browse to see what files are available. )</li> </ul>                                     |
| Then click "Next >>" to "Select a destination folder".                                                                                                    |
| General <u>Step 3:</u> Select a destination folder.                                                                                                    |
| <ul> <li>Enter the destination folder were you want to put the extracted files.</li> <li>( Note: Folders will be created as required Click browse to see available folders. )</li> </ul> |
| Then click "Next >>" to see the "Summary".                                                                                                    |
| Step 4: Summary.                                                                                                    |
| - Modify any options that you require.                                                                                                    |
| Then click "UnZip" to start Unzipping your selection.                                                                                                    |

| General<br>Zi       | p Wizard (File selection)                                                                                                    |
|---------------------|----------------------------------------------------------------------------------------------------|
| General             | <u>Browse</u> to the folder that contains the files or folders that you want to Zip.<br>Click and drag to select the files to Zip (or enter a wildcard specification).<br>Click "Next >>" to continue to "Naming your Zip file".                                        |
| Detai               | l:                                                                                                    |
| General<br>Zip List | Current folder box:           Image: Displays name of the current folder.           Note: Click on this box to move to quickly move to other folders.                                                                                                    |
| General             | Previous folder button:<br>Click this button to move to the parent folder.                                                                                                    |
| General             | <ul> <li>Folder content box:<br/>Displays the current folders contents.</li> <li>Click and drag to select folders and files to be zipped.</li> <li>Double click folders to view thier contents.</li> <li>Note: Selection will appear in the "Files&gt;" box.</li> </ul> |
| General             | <u>"Files&gt;" box:</u><br>Displays the files selected for zipping.<br><i>Note: you may manually enter a file specification for files to be zipped (i.e. *.doc )</i>                                                                                                    |

| General<br>Zi | p Wizard (Naming your Zip file)                                                                                                    |
|---------------|----------------------------------------------------------------------------------------------------|
| General       | Enter a name for your Zip file.<br>(Click browse to select a different folder or if you want to add to an existing Zip file.)<br><i>Click "Next &gt;&gt;" to continue to the "Summary".</i>                                              |
| Detail:       |                                                                                                    |
| General       | Zip Name:         Enter the name for your Zip file here.         Click browse       button to change target folder or select an existing Zip file.         Note: You do not need to add the ".zip" extension.                            |
| General       | Target folder:Displays the current Zip target folder.Click the Browse button to select a different target folder or to select an existing Zip file.Note: The default "my_zips" folder can be changed in the options "Zip Folders" panel. |

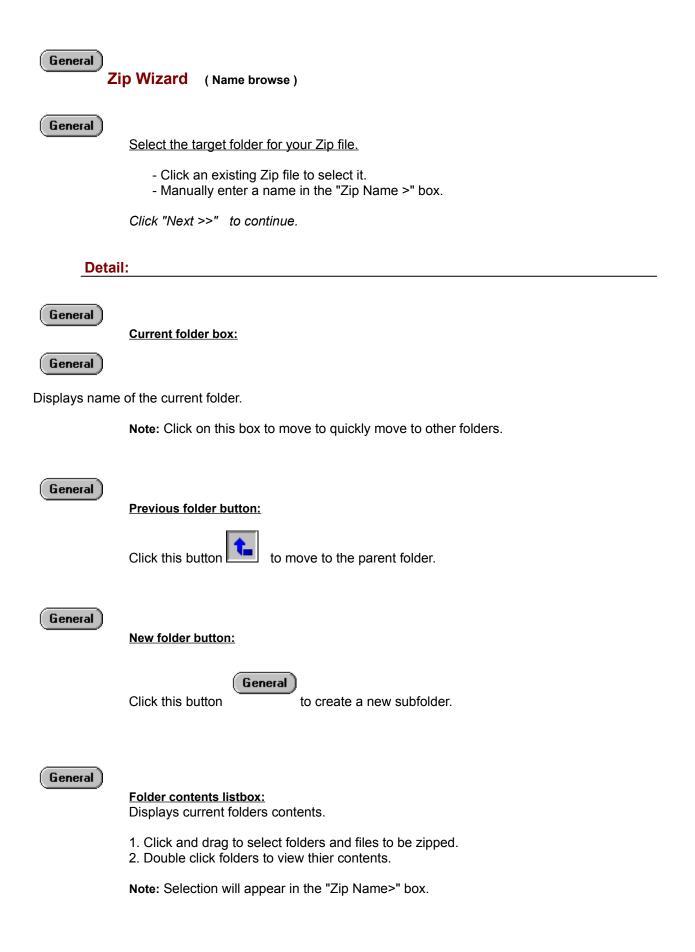

General )

<u>"Zip Name>" box:</u> Displays the name to be used for your Zip file.

| (General)<br>Zi        | p Wizard (Summary)                                                                                                    |
|------------------------|----------------------------------------------------------------------------------------------------|
|                        |                                                                                                    |
| General                |                                                                                                    |
|                        | Modify any options that you require.                                                                                                    |
|                        | - Click "Zip" to start the operation.                                                                                                   |
| Detai                  | l:                                                                                                    |
|                        | (Command / Summary section)                                                                                                    |
|                        |                                                                                                    |
| General                | Commond how                                                                                                    |
| Add Blacks Zip (       | Command box:<br>replace matching files in Zip) 🔻 Select Zip command                                                                     |
| Add nies to Zip (i     | epiace matching files in Zip)                                                                                                    |
|                        | Select the operation you wish to perform on the Zip file.                                                                               |
|                        | <ul> <li>Add mode replaces matching files or adds new files.</li> <li>Update mode adds new files and replaces changed files.</li> </ul> |
|                        | - Freshen mode only replaces changed files.                                                                                             |
|                        | Note: To overwrite an existing Zip file select the "Clear Zip" option.                                                                  |
|                        |                                                                                                    |
| $\frown$               |                                                                                                    |
| General                | <u>Files box:</u>                                                                                                    |
| illustn1 hmn illus     | tn2.bmp, illustn3.bmp, illustn4.bmp 💎 Zip these files                                                                                   |
| Juneou II. Danip, maio | Displays the files that will be zipped. <i>(read only)</i>                                                                              |
|                        | Displays the files that will be zipped. (read only)                                                                                     |
|                        |                                                                                                    |
| General                |                                                                                                    |
| Lautana ala attaina    | Target Zip box:                                                                                                    |
| c:\my_zips\bitma       |                                                                                                    |
|                        | Displays the target Zip file name. <i>(read only)</i>                                                                                   |
|                        | (Password section)                                                                                                    |
|                        | (1 455 Word Section)                                                                                                    |
| General )              |                                                                                                    |
|                        | Encrypt button:                                                                                                    |
| <b>***</b>             |                                                                                                    |
|                        | Allows you to password protect your Zip file.                                                                                           |

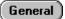

More options: Allows changes to advanced features.

| General<br>UI   | nzip Wizard (Zip selection)                                                                                                    |
|-----------------|----------------------------------------------------------------------------------------------------|
| General         | Click on the Zip file you want to work with.<br>Click "Next >>" to to select which files to Extract.                                 |
| Detail          | l:                                                                                                    |
| General General | Current folder box:                                                                                                    |
|                 | Click on this to quickly move to other folders.                                                                                      |
| General         | Previous folder button:                                                                                                    |
|                 | Click this button to move to the parent folder.                                                                                      |
| General         | <b>Folder contents:</b><br>Click and drag to select folders and files to be zipped. Double click folders to view their contents.     |
| General         | Note: Selection will appear in the "Zip Name" box.           "Zip Name>" box:           Displays the Zip file you want to work with. |

| General U | nzip Wizard (File selection)                                                                                                    |
|-----------|----------------------------------------------------------------------------------------------------|
| General   | Enter a filename or wildcard to select the file(s) you want to Extract.<br>(Click browse to see what files are available. )                                                                                                    |
|           | Click "Next >>" to select the destination folder.                                                                                                    |
| Detai     | I:                                                                                                    |
| General   | Files to Unzip:         Displays the Specification of files to Unzip.       The default is always All Files, which is the same as entering *.*         Wildcard selections are used to select groups of files. (Use * to match any subsequent characters.       Use ? to match a particular character at the current position. ) |
|           | Example:<br>MYFIL*.DO?                                                                                                    |
|           | will match MYFILE.DOC, MYFILES.DO2 etc.                                                                                                    |
|           | <i>Note:</i> Click the <u>Browse</u> button to see the Zip files contents.                                                                                                    |

| General U | nzip Wizard (browse - selection)                                                                                                    |
|-----------|----------------------------------------------------------------------------------------------------|
| General   | Click and drag to select the files you wish to Unzip.<br><i>Click "Next &gt;&gt;" to select the destination folder.</i>                                                                                                    |
| Deta      | il:                                                                                                    |
| General   | <ul> <li><u>Zip content list:</u><br/>Displays the files contained in the Zip file.</li> <li><u>"Unzip &gt;" box:</u><br/>Displays the specification of the files to be Unzipped.</li> <li>Note: You may manually enter a file specification with wildcards</li> </ul> |
|           | ( wild cards may contain '*' or '?' )                                                                                                    |

| General<br>U | nzip Wizard (Destination)                                                                                                    |
|--------------|----------------------------------------------------------------------------------------------------|
| General      | Enter the destination folder were you want to put the extracted files.<br>Click "Next >>" to see the operation summary.                                                                                                    |
| Detai        | l:                                                                                                    |
| General      | <ul> <li>Destination box:<br/>Displays the folder where extracted files wil be placed.</li> <li>Folders will be created as required.</li> <li>Click browse to see available folders.</li> <li>Note: Enter a folder path or click the <u>Browse</u> button to browse for an existing folder.</li> </ul> |

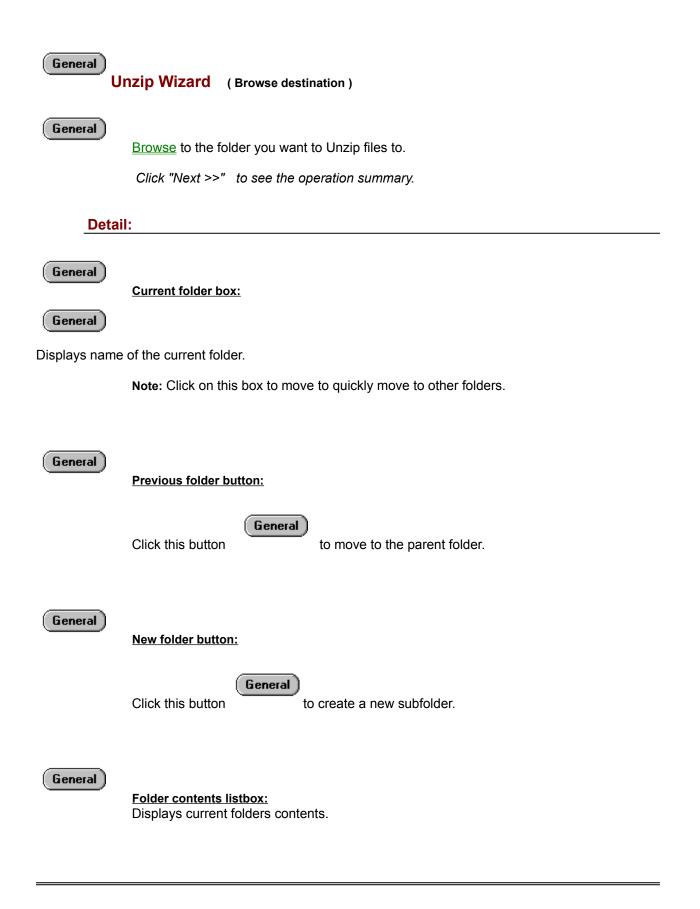

| General<br>UI   | nzip Wizard (Summary)                                                                                                    |
|-----------------|----------------------------------------------------------------------------------------------------|
| General         |                                                                                                    |
|                 | Change any options that you desire.                                                                                                    |
|                 | Click "UnZip" to start Unzipping your selection.                                                                                                    |
| Detail          |                                                                                                    |
|                 | (Command / Summary section)                                                                                                    |
| General         |                                                                                                    |
|                 | Command box:                                                                                                    |
| UnZip new file  | es and replace existing files 🔄 👻 Select UnZip command                                                                                                    |
|                 | Displays the type of Unzip operation to be performed.                                                                                                    |
|                 | Select the command mode you want to use<br>- Add mode replaces existing files or adds new files to the target folder.<br>- Update mode adds new files and replaces changed files in the target folder.<br>- Freshen mode only replaces changed files in the target folder. |
| General         | Files selection box:                                                                                                    |
|                 | UnZip these files Displays the files that                                                                                                    |
| wil be Unzipped | d. (read only)                                                                                                    |
|                 |                                                                                                    |
| General         |                                                                                                    |
| <b>F</b>        | Target folder box:                                                                                                    |
| c:\unzipped\a   | mpegsrc Target UnZip folder                                                                                                    |
|                 | Displays the target folder name. (read only)                                                                                                    |
|                 | (Options section)                                                                                                    |
|                 |                                                                                                    |
| General         |                                                                                                    |
|                 | Keep Tree button:                                                                                                    |
| 秦               | Extracts any folder information saved with the file.                                                                                                    |

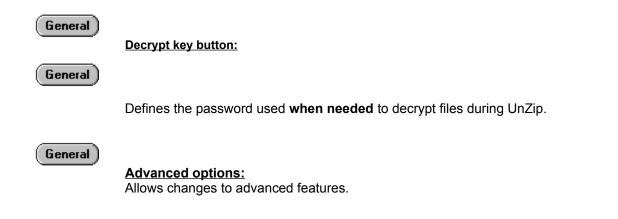

Separator Zip Wiz / Zip Pro

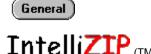

IntelliZIP (TM) Exclusive to Zip Wizard

#### General

IntelliZIP makes Zipping an intuitive visual operation where what gets Zipped reflects what was selected just like a copy or move operation. IntelliZIP makes your computer do the work for you, which is what computers are designed to do in the first place.

# General

Synaptek created **IntelliZIP** to simplify the Zip operation. IntelliZIP means you don't need to worry about confusing options (no more recurse, keep folders etc.) and if you don't know what were talking about, thats Ok, because with **Zip Wizard(tm)** you don't have to.

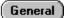

Advanced users can still enter an old style selection string and modify Zip options as

desired.

# General Zip Wizard Overview

#### General

Zip files are files on your computer that contain one or more compressed\* files and folders.

Each Zip file can contain many files and folders, and you may: add, extract, remove (etc.) these files using **Zip Wizard**. Think of Zip files as shipping boxes that you pack with files, for storage or to ship elsewhere. You will find many packages distributed on the internet in this manner.

**Zip Wizard** is a series of panels which lead you through the process of creating a Zip file or updating an existing one.

Using **IntelliZIP** technology, Zip Wizard automates the process as much as possible. We have done away with confusing options. You select the files and folders that you want to Zip, and Zip Wizard takes care of the rest just like a copy or move operation. (click here for detailed instructions)

#### Zipping is a simple three step process.

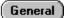

1. Select the files you want to Zip.

General

2. Give a name to your Zip file.

General

3. Tell Zip Wizard to create or update the Zip file.

You may create a Zip file in any normal folder on your computer. Zip Wizard has facilities to help you to **organize your Zip files** on your computer.

The Zip **Home folder** is the default location where your Zip files will be placed. (You may change the location and name of your Home folder by using the options panel). You can put your Zip files directly in the Home folder. However, creating subfolders in the Home folder which are specific to your project or operation. (e.g. "Backups", "My Documents" or "Mail Archive"), will help to further organize your work environment.

Once you have created a Zip file you may add to, **update**, **freshen or delete** the files it contains. Also, note that you can move your Zip files to any folder on your computer or **send them** to others electronically or on diskettes.

For **privacy** you can **encrypt** your Zipped files with a password, so that only you or people you are sending the information to are the only ones that can extract the information from the Zip file.

If you have **large** amounts of information you want to send by diskette, Zip Wizard allows you to create Zip files that **span across diskettes**. This allows you to send unlimited quantities of data in a highly compressed, secure manner as required.

\*Note: Files in a Zip archive need not be compressed.

# General Unzip Wizard Overview

#### General

Zip files are files on your computer that contain one or more compressed\* files and folders.

Each Zip file can contain **many** files and folders, and you may: add, extract, remove (etc.) these files using **Zip Wizard**. Think of Zip files as shipping boxes that you pack with files, for storage or to ship elsewhere. You will find many packages distributed on the internet in this manner.

**Unzip Wizard** is a series of dialogs which lead you through the process of extracting files from your Zip files. Unzip Wizard attempts to automate the process as much as possible. (<u>click here for detailed instructions</u>)

#### Unzipping is a simple four step process.

- General
   1. Select the Zip files which contains the files you want.

   General
   2. Selecting which files you want to extract.
  - 3. Selecting where you want to put these files.

General

General

4. Tell Unzip Wizard to extract the files.

You may extract files to any normal folder on your computer. **Unzip Wizard** has facilities to help you to organize the files that you Unzip.

The **UnZipped Home folder** is the default location where your extracted files will be placed. (You may change the location and name of your Home folder by using the options panel). By default Unzip Wizard **creates a subfolder in the Home folder** with the same name as the Zip file that you are Unzipping, and this is where it puts the extracted files.

When you are extracting files you may optionally **update or freshen** existing files that may exist in the destination folder.

\*Note: Files in a Zip archive need not be compressed.

**Options** 

# **General options**

General

# Show welcome panel on startup.

- When selected, the Zip Wizard panel will be displayed when Zip Wizard pro is started.

#### General

#### Save workspace on exit.

- When selected, your work environment will be saved each time you exit Zip Wizard Pro.

- This includes Window positions and all options.

Options

#### Zip options

#### General

Current operation:

- Add mode replaces existing files or adds new files.
- Update mode adds new files and replaces changed files.
- Freshen mode only replaces changed files.
- To overwrite an existing Zip file select the "Clear Zip" option.

#### General

#### **Compression:**

There are 5 levels of compression to choose from - none to Maximum. The higher the compression required the longer it takes.

#### General

#### Beep when done:

Zip Wizard Pro will beep when it completes a Zip operation.

#### General

#### Keep tree structure:

- Stores path information with each file Zipped.

#### General

#### Look in subfolders:

- Scans subfolders to match files to be Zipped.

#### General

#### Include folder entries:

- Includes separate entries for folders.

# Convert LF to CRLF:

- Use to convert UNIX style files to DOS.

#### General

#### Zip Date:

- Defines how the date on the Zip file is set.

#### General

## Confirm diskette erase:

- Prompts before erasing diskettes, when you have clicked ERASE DISK during Zipping.

Options

#### **Unzip options**

#### General

#### Current operation:

- Add mode replaces existing files or adds new files to the target folder.
- Update mode adds new files and replaces changed files in the target folder.
- Freshen mode only replaces changed files in the target folder.

#### General

#### Beep when done:

Zip Wizard Pro will beep when it completes an Unzip operation.

#### General

#### Rebuild tree structure:

- Restores any path information saved in the Zip file.

#### General

#### Look in subfolders:

- Scans subfolders to match files to be Unzipped.

General

#### Convert LF to CRLF:

- Use to convert UNIX style files to DOS.

| General | Options                                               |
|---------|-------------------------------------------------------|
| Zij     | o folders                                             |
|         |                                                       |
| General | )                                                     |
|         | Home Zip Folder:                                      |
|         | - Defines where your Zip files are placed by default. |

| General | Options                                                        |
|---------|----------------------------------------------------------------|
| Un      | izip folders                                                   |
| General | )                                                              |
|         | Home Unzip Folder:                                             |
|         | - Defines the default folder to which Zip files are extracted. |

| General Options                                                                                             |
|----------------------------------------------------------------------------------------------------|
| Confirmations                                                                                               |
| General<br>File replace:<br>- Prompts you whenever a file will be replaced during a copy or move operation. |
| General<br>Modifying system files:                                                                          |

- Prompts you whenever a System Read-only or Hidden file will be effected by an operation.

| General    | Ontiona                                             |
|------------|-----------------------------------------------------|
|            | Options                                             |
| Encryption |                                                     |
|            |                                                     |
| (General)  |                                                     |
|            | Password:                                           |
| -          | Defines the password to be used when Zipping files. |
|            |                                                     |
| General    |                                                     |
|            | Password:                                           |
| -          | Select this to encrypt files when Zipping.          |

# General )

**Options** 

General options

Zip options

Unzip options

Zip folders

Unzip folders

**Confirmations** 

Encryption

| General                   | Browsing                                                                                                |
|---------------------------|----------------------------------------------------------------------------------------------------|
| Finding files or folders: |                                                                                                    |
| General                   | Click the Parent folder button                                                                          |
| General                   | to view the contents of the parent of the current folder.                                               |
| General<br>General        | Double click folders<br>to view their contents.                                                         |
| General<br>General        | Folder box:                                                                                             |
| General                   | Click the folder box to quickly <b>go to other drives</b> or another point in the <b>current path</b> . |

**Opening Zip files** 

Viewing your Zip files:

#### General

The Zip List is the default folder displayed.

#### General

Select the file from the Zip List or browse to locate the file.

- Click **<Ok>** to open a <u>Zip Window</u> for the file.

#### **Browsing:**

General Click the Parent folder button

General

to view the contents of the parent of the current folder.

#### General

Double click folders

#### General

to view their contents.

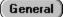

Folder box:

General

General

Click the folder box to quickly go to other drives or another point in the current path.

General ]

Trash

#### **Deleteing files or folders:**

Using the Mouse:

 General
 First select the files/folders you want to delete.

 General
 Drop the selection on (or click) the trash button

 General
 or Right click the selection and choose <Delete> from the context menu.

 Using the Keyboard:
 From the File menu choose - <Delete>

 General
 or Press the delete key.

 Mote: When you delete files, data in the deleted files is not recoverable.

You can drag a file or selection pressing and holding the left or right mouse buttons while the cursor is positioned over the object. The cursor will look like a hand when you can pick up an object or selection for dragging.

If the object is not selected prior to dragging all other selections in the window will be cleared and the object being dragged will be selected individually.

#### While dragging, the cursor will change depending on the target object.

General

The selection will be deleted.

- Drop not allowed.

General

- Right button drag cursor - **context menu** will appear when dropped to permit command

selection.

# **Upgrade Policy**

# Minor version upgrades are FREE (e.g. version 2.0 to 2.1).

(shipping is extra - if required)

#### Major version upgrades are priced as follows:

One Version ( e.g. version 2 to 3 ) - 10.00 Two Version ( e.g. version 2 to 4 ) - 20.00 Three or more - full price

(shipping is extra - if required)

# **History**

#### Zip Wizard Pro Version 2.0

Almost all aspects of Zip Pro have been recrafted in this version.

#### 1. Now object oriented with folder paradym.

- 1a. Improved click and drag operation.
- 1b. Right button context menus.
- 1c. Right button context drag and drop.
- 1d. Improved drag bubble operation.
- 1e. Win95 style dialogs.
- 2. Wizard interface provides Zip and Unzip wizards to guide users through simple operations.
  - 2a. My Zip folder target for Zip operation.
  - 2b. Unzipped folder target for Unzipping operations.

#### 3. Improved Zip List.

- 3a. Now a system level object
- 3b. Gives users instant access to their Zip files.
- 3c. Highly customizable.

#### 4. Zip Pro navigator interface provides expert users full file management capabilities.

- 4a. Computer view provides explorer style interface to all local and network drives.
- 4b. Finder view allows powerful search and selection capabilities.
- 4c. Docked Zip List view provides more convenient access to all Zip files.
- 4d. Improved Zip view provides easier access and management of archives.

#### Zip Pro Version 1.0a

- Additions: Help system now has information on Upgrades, Release Version License and History.
- **Modifications:** Zip Pro no longer uses the ctl3d.dll library. Instead it now uses the static versions of this library to provide 3D dialog support.

Fixes: The installation was fixed so that when installing group items the CAPTION is set correctly.

This program is produced by a member of the Association of Shareware Professionals (ASP). ASP wants to make sure that the shareware principle works for you. If you are unable to resolve a shareware-related problem with an ASP member by contacting the member directly, ASP may be able to help. The ASP Ombudsman can help you resolve a dispute or problem with an ASP member, but does not provide technical support for members' products. Please write to the ASP Ombudsman at 545 Grover Road, Muskegon, MI 49442-9427 USA, FAX 616-788-2765 or send a CompuServe message via CompuServe Mail to ASP Ombudsman 70007,3536.

# **Uninstalling Zip Pro**

## Window 3.1

## General )

Use the **Uninstall** icon in program manager to remove Zip Wizard Pro. This runs the self extracting distribution file. You may run the Self Extracting file manually to perform this operation.

## Window 95 / NT

General

Use the **Uninstall** icon in program manager to remove Zip Wizard Pro32, or run Uninstall.exe in the Zip Wizard folder.

# What you can do with Zip Wizard Pro

**Use Zip Wizard Pro to create and manipulate your Zip Archive files. Zip Wizard Pro is fully compatible with PkZip v2.04g,** providing: compression, decompression, encryption, multi-volume support, and a Drag & Drop interface for the Microsoft Windows environment. You do not require PkZip to use Zip Wizard Pro as all functions are built-in.

Zip Wizard Pro also encorporates the Zip Pro Navigator.

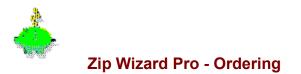

# Call - Synaptek Direct:

( Toll free phone orders - anywhere in North America )

General

Credit Card Orders (Mastercard or Visa)

# CALL 1-800-465-7047

(Credit card pricing information)

# Mail or Fax orders:

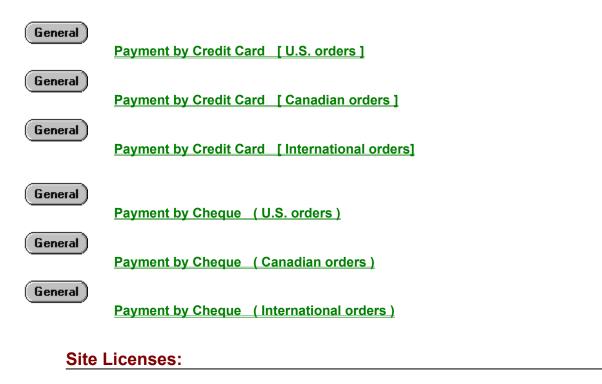

### General

Site License Pricing

**Compuserve registration service:** 

(General)

**Billed to your Compuserve account** 

## U.S. pricing:

Latest version of Zip Wizard Pro \$29.95 USD\*

<u>If required</u> Shipping & Handling \$5 per order

## **Canadian and International pricing:**

Latest version of Zip Wizard Pro \$39.95 CDN

If required Shipping & Handling \$5 per order

> (\*) These values are approximate - billing is at the \$39.95 Canadian rate in Canadian dollars and will be converted to your currency by your card holder on the date of purchase.

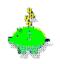

## **Compuserve Registration Service**

#### Detailed instructions for WinCIM users:

- 1. Select Go from the Services menu, then enter SWREG.
- 2. Double click "Register Shareware" in the Shareware Registration box.
- 3. Read the Registration Agreement, then click Proceed.
- 5. Double click your Geographic Region.
- 6. Double click "Registration ID" in the Register Shareware box.
- 7. Enter one of the following ID's.

| ID   | Product     | Price      |
|------|-------------|------------|
| 7793 | Single Copy | \$29.95USD |

- 8. Double click on "Display Selected Titles".
- 9. Double click on the appropriate entry.
- 10. Click on Description to see a description of Zip Wizard Pro.
- 11. Click the Register button to fill in your order information.
- 12. You will receive a email confirmation within one business day.

#### Detailed instructions for CSi users:

- 1. Select Go from the Access menu, then enter SWREG.
- 2. Double click "Register Shareware" in the Shareware Registration box.
- 3. Read the Registration Agreement, then click Proceed.
- 5. Double click your Geographic Region.
- 6. Double click "Registration ID" in the Register Shareware box.
- 7. Enter one of the following ID's.

| ID   | Product     | Price      |
|------|-------------|------------|
| 7793 | Single Copy | \$29.95USD |

- 8. Double click on "Display Selected Titles".
- 9. Double click on the appropriate entry.
- 10. Click on Description to see a description of Zip Wizard Pro.
- 11. Click the Register button to fill in your order information.
- 12. You will receive a email confirmation within one business day.

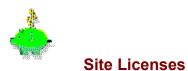

# Canadian dollar pricing:

| 2   | to   | 9 computers  | - \$30.95 | each |
|-----|------|--------------|-----------|------|
| 10  | to   | 24 computers | - \$22.95 | each |
| 25  | to   | 49 computers | - \$18.95 | each |
| 50  | to   | 99 computers | - \$13.95 | each |
| 100 | or m | ore          | - \$ 9.95 | each |

Please contact Synaptek Direct for payment and delivery options.

| Phone - | (905) 276-8835 |
|---------|----------------|
| FAX -   | (905) 897-7622 |

| EMail | - | (CIS) Synaptek@compuserve.com |
|-------|---|-------------------------------|
|       |   | (MSN) Synaptek@msn.com        |
|       |   | (AOL) Synaptek@aol.com        |
|       |   | (Internet) Sales@zipwiz.com   |

Mail - Synaptek Software 1188 Ostler Ct. Mississauga On Canada L5C 3G6

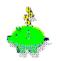

# Credit Card Orders (Print from the menu < File > < Print Topic > )

## Canadian Orders - Fill out the information below and forward to Synaptek

| Last Name:                                                               | First:                                            |          | Initial:                                                                                                    |
|--------------------------------------------------------------------------|---------------------------------------------------|----------|----------------------------------------------------------------------------------------------------|
| Address:                                                                 |                                                   |          |                                                                                                    |
| City:                                                                    | Provir                                            | nce:     |                                                                                                    |
| Postal Code:                                                             | Date:                                             |          |                                                                                                    |
| EMail Address:                                                           |                                                   |          |                                                                                                    |
| Daytime Phone :                                                          | FA                                                | X :      |                                                                                                    |
|                                                                          | PLEASE PRINT CLEA                                 | RLY      |                                                                                                    |
| Shipping method - se                                                     | ect one:                                          |          |                                                                                                    |
| WEBship:                                                                 | No shipping ch                                    | arges.   | requires EMail address.*                                                                                           |
| Air Mail:                                                                | \$5 dollars shipping                              | ( 3.5" ( | diskette)                                                                                                    |
| registered copy on the<br>You will need Netscap<br>approximately 750K in | Internet.<br>e or Internet Explorer to c<br>size. | lownload | y email on how to download their<br>d the self-installing program that is<br>ple copies see <u>Site Licenses</u> ) |
|                                                                          |                                                   |          | n 16 and 32 bit versions                                                                                           |
| Current version of Zip                                                   | Wizard Pro                                        | \$39.95  | 5 CDN                                                                                                    |
|                                                                          |                                                   | Add \$   | 5 dollars for delivery by Air Mail.                                                                                |
| Canadian orders add (                                                    | GST & PST if applicable                           | \$       |                                                                                                    |
| Total                                                                    |                                                   | \$       |                                                                                                    |
| PAYMENT:                                                                 |                                                   |          |                                                                                                    |
| MASTERCARD                                                               | VISA                                              |          |                                                                                                    |
| Card Number                                                              |                                                   |          |                                                                                                    |
| Expiry Date                                                              |                                                   |          |                                                                                                    |
| Card Holder's Name _                                                     |                                                   |          |                                                                                                    |

Signature:

#### Submit Registration by:

- FAX (905) 897-7622
- EMail (CIS) Synaptek@compuserve.com (AOL) Synaptek@aol.com (MSN) Synaptek@msn.com (Internet) Sales@zipwiz.com
- Mail Synaptek Software 1188 Ostler Ct. Mississauga On Canada L5C 3G6

| International C                                                                                                    | orders - Fill out th                                                                                                    | e information be                                                                                                    | elow and                                                                      | l forward to Synap                                                                                 |
|----------------------------------------------------------------------------------------------------|----------------------------------------------------------------------------------------------------|----------------------------------------------------------------------------------------------------|-------------------------------------------------------------------------------|----------------------------------------------------------------------------------------------------|
|                                                                                                    | Fi                                                                                                    |                                                                                                    |                                                                               |                                                                                                    |
| Address:                                                                                                    |                                                                                                    |                                                                                                    |                                                                               |                                                                                                    |
| City:                                                                                                    |                                                                                                    | Prov/State:                                                                                                    |                                                                               | · · · · · · · · · · · · · · · · · · ·                                                              |
| Country:                                                                                                    | Postal Code:                                                                                                    |                                                                                                    | [                                                                             | Date:                                                                                              |
| EMail Address:                                                                                                    |                                                                                                    |                                                                                                    |                                                                               |                                                                                                    |
| Daytime Phone : _                                                                                                    |                                                                                                    | FAX :                                                                                                    |                                                                               |                                                                                                    |
|                                                                                                    | PLEASE PRI                                                                                                    | NT CLEARLY                                                                                                    |                                                                               |                                                                                                    |
| Shipping method                                                                                                    | - select one:                                                                                                    |                                                                                                    |                                                                               |                                                                                                    |
| WEBship:                                                                                                    | No sh                                                                                                    | ipping charges.                                                                                                    | require                                                                       | es EMail address.*                                                                                 |
| Air Mail:                                                                                                    |                                                                                                    |                                                                                                    |                                                                               |                                                                                                    |
| * Those requesting                                                                                                    |                                                                                                    | oping ( 3.5" o                                                                                                    | ,                                                                             | n how to download                                                                                  |
| registered copy on                                                                                                    | WEBship will be s<br>the Internet.<br>cape or Internet Exp                                                                                                    | ent instructions b                                                                                                    | y email o                                                                     |                                                                                                    |
| registered copy on<br>You will need Nets<br>approximately 750                                                                                                  | WEBship will be s<br>the Internet.<br>cape or Internet Exp                                                                                                    | ent instructions b                                                                                                    | y email o<br>d the self                                                       | -installing program                                                                                |
| registered copy on<br>You will need Nets<br>approximately 750<br>PRICING: (All doll                                                                            | WEBship will be s<br>the Internet.<br>cape or Internet Exp<br>K in size.                                                                                       | ent instructions b<br>blorer to download<br>Dollars) (for multi                                                               | y email o<br>d the self<br>ple copie                                          | -installing program<br>s see <u>Site Licenses</u>                                                  |
| registered copy on<br>You will need Nets<br>approximately 750<br>PRICING: (All doll                                                                            | <b>WEBship</b> will be so<br>the Internet.<br>cape or Internet Exp<br>K in size.<br><b>Far values in Canadian I</b><br>until Oct 31 1997 - 1                   | ent instructions b<br>blorer to download<br>Dollars) ( for multi<br><b>You receive botl</b>                                   | y email o<br>d the self<br>ple copie                                          | -installing program<br>s see <u>Site Licenses</u><br>32 bit versions                               |
| registered copy on<br>You will need Nets<br>approximately 750<br>PRICING: (All doll<br>Prices guaranteed                                                       | <b>WEBship</b> will be so<br>the Internet.<br>cape or Internet Exp<br>K in size.<br><b>Far values in Canadian I</b><br>until Oct 31 1997 - 1                   | ent instructions b<br>blorer to download<br>Dollars) (for multi<br><b>You receive botl</b><br>\$39.95                         | y email o<br>d the self<br>ple copie<br><b>n 16 and</b><br>5 CDN              | -installing program<br>s see <u>Site Licenses</u><br>32 bit versions                               |
| registered copy on<br>You will need Nets<br>approximately 750<br>PRICING: (All doll<br>Prices guaranteed                                                       | <b>WEBship</b> will be s<br>the Internet.<br>cape or Internet Exp<br>K in size.<br>ar values in Canadian I<br>until Oct 31 1997 -<br>Zip Wizard Pro            | ent instructions b<br>blorer to download<br>Dollars) (for multi<br><b>You receive botl</b><br>\$39.95                         | y email o<br>d the self<br>ple copie<br><b>n 16 and</b><br>5 CDN              | -installing program<br>as see <u>Site Licenses</u><br><b>32 bit versions</b><br>(approx \$29 U.S.) |
| registered copy on<br>You will need Nets<br>approximately 750<br><b>PRICING:</b> (All doll<br>Prices guaranteed<br>Current version of                          | <b>WEBship</b> will be s<br>the Internet.<br>cape or Internet Exp<br>K in size.<br>ar values in Canadian I<br>until Oct 31 1997 -<br>Zip Wizard Pro            | ent instructions b<br>blorer to download<br>Dollars) ( for multi<br>You receive botl<br>\$39.95<br>Add \$                     | y email o<br>d the self<br>ple copie<br><b>n 16 and</b><br>5 CDN              | -installing program<br>as see <u>Site Licenses</u><br><b>32 bit versions</b><br>(approx \$29 U.S.) |
| registered copy on<br>You will need Nets<br>approximately 750<br><b>PRICING:</b> (All doll<br>Prices guaranteed<br>Current version of                          | <b>WEBship</b> will be so<br>the Internet.<br>cape or Internet Exp<br>K in size.<br><b>Iar values in Canadian I</b><br>until Oct 31 1997 - T<br>Zip Wizard Pro | ent instructions b<br>blorer to download<br>Dollars) ( for multi<br>You receive botl<br>\$39.95<br>Add \$                     | y email o<br>d the self<br>ple copie<br><b>n 16 and</b><br>5 CDN              | -installing program<br>as see <u>Site Licenses</u><br><b>32 bit versions</b><br>(approx \$29 U.S.) |
| registered copy on<br>You will need Nets<br>approximately 750<br>PRICING: (All doll<br>Prices guaranteed<br>Current version of<br>To<br>PAYMENT:<br>MASTERCARD | <b>WEBship</b> will be so<br>the Internet.<br>cape or Internet Exp<br>K in size.<br><b>Iar values in Canadian I</b><br>until Oct 31 1997 - T<br>Zip Wizard Pro | ent instructions b<br>blorer to download<br>Dollars) ( for multi<br><b>You receive botl</b><br>\$39.95<br><b>Add \$</b><br>\$ | y email o<br>d the self<br>ple copie<br><b>n 16 and</b><br>5 CDN<br>5 dollars | -installing program<br>as see <u>Site Licenses</u><br><b>32 bit versions</b><br>(approx \$29 U.S.) |
| registered copy on<br>You will need Nets<br>approximately 750<br>PRICING: (All doll<br>Prices guaranteed<br>Current version of<br>To<br>PAYMENT:<br>MASTERCARD | WEBship will be s<br>the Internet.<br>cape or Internet Exp<br>K in size.<br>ar values in Canadian I<br>until Oct 31 1997 -<br>Zip Wizard Pro<br>tal            | ent instructions b<br>blorer to download<br>Dollars) ( for multi<br><b>You receive botl</b><br>\$39.95<br><b>Add \$</b><br>\$ | y email o<br>d the self<br>ple copie<br><b>n 16 and</b><br>5 CDN<br>5 dollars | -installing program<br>as see <u>Site Licenses</u><br><b>32 bit versions</b><br>(approx \$29 U.S.) |

#### Submit Registration by:

FAX - (905) 897-7622

- EMail (CIS) Synaptek@compuserve.com (AOL) Synaptek@aol.com (MSN) Synaptek@msn.com (Internet) Sales@zipwiz.com
- Mail Synaptek Software 1188 Ostler Ct. Mississauga On Canada L5C 3G6

|                                                                                                    | Fill out the information below and forward to Synaptek                                                                                                    |
|----------------------------------------------------------------------------------------------------|----------------------------------------------------------------------------------------------------|
| Last Name:                                                                                                    | First: Initial:                                                                                                    |
| Address:                                                                                                    |                                                                                                    |
| City:                                                                                                    | State:                                                                                                    |
| Zip Code:                                                                                                    | Date:                                                                                                    |
| EMail Address:                                                                                                    |                                                                                                    |
| Daytime Phone :                                                                                                    | FAX :                                                                                                    |
|                                                                                                    | PLEASE PRINT CLEARLY                                                                                                    |
| Shipping method                                                                                                    | - select one:                                                                                                    |
| WEBship:                                                                                                    | No shipping charges. requires EMail address.*                                                                                                    |
| A : M!!.                                                                                                    |                                                                                                    |
|                                                                                                    | WEBship will be sent instructions by email on how to download their                                                                                                    |
| * Those requesting registered copy on                                                                                                    | <b>WEBship</b> will be sent instructions by email on how to download their the Internet. cape or Internet Explorer to download the self-installing program that is                                                                                                    |
| * Those requesting<br>registered copy on<br>You will need Netso<br>approximately 750k                                                                                                    | <b>WEBship</b> will be sent instructions by email on how to download their the Internet. cape or Internet Explorer to download the self-installing program that is                                                                                                    |
| * Those requesting<br>registered copy on<br>You will need Netso<br>approximately 750k<br>PRICING: (All dolla                                                                               | <b>WEBship</b> will be sent instructions by email on how to download their the Internet. cape or Internet Explorer to download the self-installing program that is $\zeta$ in size.                                                                                                    |
| * Those requesting<br>registered copy on<br>You will need Netso<br>approximately 750P<br>PRICING: (All dolla                                                                               | WEBship will be sent instructions by email on how to download their the Internet.<br>cape or Internet Explorer to download the self-installing program that is<br>(in size.<br>ar values in Canadian Dollars) (for multiple copies see <u>Site Licenses</u> )<br>until Oct 31 1997 - You receive both 16 and 32 bit versions                                                                                                    |
| * Those requesting<br>registered copy on<br>You will need Netso<br>approximately 750k<br>PRICING: (All dolla<br>Prices guaranteed                                                          | WEBship will be sent instructions by email on how to download their the Internet.<br>cape or Internet Explorer to download the self-installing program that is<br>(in size.<br>ar values in Canadian Dollars) (for multiple copies see <u>Site Licenses</u> )<br>until Oct 31 1997 - You receive both 16 and 32 bit versions                                                                                                    |
| * Those requesting<br>registered copy on<br>You will need Netso<br>approximately 750k<br>PRICING: (All dolla<br>Prices guaranteed                                                          | WEBship will be sent instructions by email on how to download their the Internet.         cape or Internet Explorer to download the self-installing program that is          car values in Canadian Dollars) (for multiple copies see Site Licenses)         until Oct 31 1997 - You receive both 16 and 32 bit versions         Zip Wizard Pro       \$39.95 CDN (approx \$29 U.S.)         Add \$5 dollars for delivery by Air Mail                                            |
| * Those requesting<br>registered copy on<br>You will need Netso<br>approximately 750k<br>PRICING: (All dolla<br>Prices guaranteed<br>Current version of 2                                  | WEBship will be sent instructions by email on how to download their the Internet.         cape or Internet Explorer to download the self-installing program that is          car values in Canadian Dollars) (for multiple copies see Site Licenses)         until Oct 31 1997 - You receive both 16 and 32 bit versions         Zip Wizard Pro       \$39.95 CDN (approx \$29 U.S.)         Add \$5 dollars for delivery by Air Mail                                            |
| * Those requesting<br>registered copy on<br>You will need Netso<br>approximately 750k<br>PRICING: (All dolla<br>Prices guaranteed<br>Current version of 2<br>Tot                           | WEBship will be sent instructions by email on how to download their the Internet.         cape or Internet Explorer to download the self-installing program that is          cin size.         ar values in Canadian Dollars)       ( for multiple copies see Site Licenses)         until Oct 31 1997 - You receive both 16 and 32 bit versions         Zip Wizard Pro       \$39.95       CDN         Add \$5 dollars for delivery by Air Mail         tal       \$            |
| * Those requesting<br>registered copy on<br>You will need Netso<br>approximately 750k<br>PRICING: (All dolla<br>Prices guaranteed<br>Current version of 2<br>Tot<br>PAYMENT:<br>MASTERCARD | WEBship will be sent instructions by email on how to download their the Internet.         cape or Internet Explorer to download the self-installing program that is          cin size.         ar values in Canadian Dollars)       ( for multiple copies see Site Licenses)         until Oct 31 1997 - You receive both 16 and 32 bit versions         Zip Wizard Pro       \$39.95       CDN         Add \$5 dollars for delivery by Air Mail         tal       \$            |
| * Those requesting<br>registered copy on<br>You will need Netso<br>approximately 750k<br>PRICING: (All dolla<br>Prices guaranteed<br>Current version of 2<br>Tot<br>PAYMENT:<br>MASTERCARD | WEBship will be sent instructions by email on how to download their the Internet.         cape or Internet Explorer to download the self-installing program that is X in size.         ar values in Canadian Dollars) (for multiple copies see Site Licenses)         until Oct 31 1997 - You receive both 16 and 32 bit versions         Zip Wizard Pro       \$39.95 CDN (approx \$29 U.S.)         Add \$5 dollars for delivery by Air Mail         tal       \$         VISA |

#### Submit Registration by:

- FAX (905) 897-7622
- EMail (CIS) Synaptek@compuserve.com (AOL) Synaptek@aol.com (MSN) Synaptek@msn.com (Internet) Sales@zipwiz.com
- Mail Synaptek Software 1188 Ostler Ct. Mississauga On Canada L5C 3G6

| U.S. Orde                                                                                           | <b>rs</b> - Fill out the inform                                                                                                    | nation below and                                            | forward to Synaptek                                                                                             |
|----------------------------------------------------------------------------------------------------|----------------------------------------------------------------------------------------------------|-------------------------------------------------------------|----------------------------------------------------------------------------------------------------|
| Last Name: _                                                                                        | F                                                                                                    | First:                                                      | Initial:                                                                                                    |
| Address:                                                                                            |                                                                                                    |                                                             |                                                                                                    |
| City:                                                                                               |                                                                                                    | State:                                                      |                                                                                                    |
| Zip Code:                                                                                           | Date:                                                                                                    |                                                             |                                                                                                    |
| EMail Address                                                                                       | 8:                                                                                                    |                                                             |                                                                                                    |
| Daytime Phon                                                                                        | ne :                                                                                                    | FAX :                                                       |                                                                                                    |
|                                                                                                    | PLEASE PR                                                                                                    | INT CLEARLY                                                 |                                                                                                    |
| Shipping met                                                                                        | thod - select one:                                                                                                    |                                                             |                                                                                                    |
| WEBshi                                                                                              | ip: No s                                                                                                    | hipping charges.                                            | requires EMail address.                                                                                         |
| Air Mail                                                                                            | : \$5 dollars sh                                                                                                    | ipping (3.5" o                                              | diskette)                                                                                                    |
|                                                                                                    | esting WEBship will be                                                                                                    | sent instructions b                                         | v email on how to download                                                                                      |
|                                                                                                    |                                                                                                    | plorer to download                                          | d the self-installing program                                                                                   |
| You will need l<br>approximately                                                                    | Netscape or Internet Ex<br>750K in size.                                                                                                |                                                             | -                                                                                                    |
| You will need approximately                                                                         | Netscape or Internet Ex<br>750K in size.<br>All dollar values in U.S. Doll                                                              | ars) (for multiple                                          | d the self-installing program                                                                                   |
| You will need approximately PRICING: (A Prices guarant                                              | Netscape or Internet Ex<br>750K in size.<br>All dollar values in U.S. Doll                                                              | ars)(for multiple<br>You receive boti                       | d the self-installing program<br>copies see <u>Site Licenses)</u>                                               |
| You will need approximately PRICING: (A Prices guarant                                              | Netscape or Internet Ex<br>750K in size.<br>All dollar values in U.S. Doll<br>teed until Oct 31 1997 -                                  | ars) (for multiple<br>You receive botl<br>\$29.95           | d the self-installing program<br>e copies see <u>Site Licenses)</u><br>n <b>16 and 32 bit versions</b>          |
| You will need approximately PRICING: (A Prices guarant                                              | Netscape or Internet Ex<br>750K in size.<br>All dollar values in U.S. Doll<br>teed until Oct 31 1997 -                                  | ars) (for multiple<br>You receive botl<br>\$29.95           | d the self-installing program<br>e copies see <u>Site Licenses)</u><br>n <b>16 and 32 bit versions</b><br>5 USD |
| You will need I<br>approximately<br>PRICING: (A<br>Prices guarant<br>Current versio<br>Submit Regis | Netscape or Internet Ex<br>750K in size.<br>All dollar values in U.S. Doll<br>teed until Oct 31 1997 -<br>on of Zip Wizard Pro<br>Total | ars) (for multiple<br>You receive botl<br>\$29.95<br>Add \$ | d the self-installing program<br>e copies see <u>Site Licenses)</u><br>n <b>16 and 32 bit versions</b><br>5 USD |

:

|                                                                                                    | First:                                                                                                    |                                                                            | Initial:                                                                                                    |
|----------------------------------------------------------------------------------------------------|----------------------------------------------------------------------------------------------------|----------------------------------------------------------------------------|----------------------------------------------------------------------------------------------------|
| Address:                                                                                                    |                                                                                                    |                                                                            |                                                                                                    |
| City:                                                                                                    | Prov                                                                                                    | vince:                                                                     |                                                                                                    |
| Postal Code:                                                                                                    | Date:                                                                                                    |                                                                            |                                                                                                    |
| EMail Address:                                                                                                    |                                                                                                    |                                                                            |                                                                                                    |
| Daytime Phone :                                                                                                    | F.                                                                                                    | AX :                                                                       |                                                                                                    |
|                                                                                                    | PLEASE PRINT CLE                                                                                                    | ARLY                                                                       |                                                                                                    |
| Shipping method -                                                                                                    | <u>select one:</u>                                                                                                    |                                                                            |                                                                                                    |
| WEBship:                                                                                                    | No shipping o                                                                                                    | charges.                                                                   | requires EMail address.*                                                                                                    |
| Air Mail:                                                                                                    | \$5 dollars shipping                                                                                                    | ( 3.5" (                                                                   | diskette)                                                                                                    |
| * I nose requesting <b>v</b>                                                                                                    |                                                                                                    |                                                                            |                                                                                                    |
| registered copy on th                                                                                                    | e Internet.<br>pe or Internet Explorer to                                                                                            |                                                                            | y email on how to download<br>d the self-installing program                                                                                             |
| registered copy on th<br>You will need Netsca<br>approximately 750K                                                                                       | e Internet.<br>pe or Internet Explorer to<br>in size.                                                                                | download                                                                   | -                                                                                                    |
| registered copy on th<br>You will need Netsca<br>approximately 750K<br>PRICING: (All dollar                                                               | e Internet.<br>pe or Internet Explorer to<br>in size.<br>values in Canadian Dollars )                                                | download<br>(for mu                                                        | d the self-installing program                                                                                                    |
| registered copy on th<br>You will need Netsca<br>approximately 750K<br>PRICING: (All dollar                                                               | e Internet.<br>pe or Internet Explorer to<br>in size.<br>values in Canadian Dollars )<br>ntil Oct 31 1997 - You rec                  | download<br>(for mu<br>ceive both                                          | d the self-installing program<br>Itiple copies see <u>Site Licens</u>                                                                                   |
| registered copy on th<br>You will need Netsca<br>approximately 750K<br>PRICING: (All dollar<br>Prices guaranteed un                                       | e Internet.<br>pe or Internet Explorer to<br>in size.<br>values in Canadian Dollars )<br>ntil Oct 31 1997 - You rec                  | download<br>(for mu<br><b>seive botl</b><br>\$39.95                        | d the self-installing program<br>Itiple copies see <u>Site Licens</u><br>n 16 and 32 bit versions                                                       |
| registered copy on th<br>You will need Netsca<br>approximately 750K<br>PRICING: (All dollar<br>Prices guaranteed un                                       | e Internet.<br>pe or Internet Explorer to<br>in size.<br>values in Canadian Dollars )<br>ntil Oct 31 1997 - You rec                  | download<br>(for mu<br><b>seive botl</b><br>\$39.95                        | d the self-installing program<br>Itiple copies see <u>Site Licens</u><br><b>n 16 and 32 bit versions</b>                                                |
| registered copy on th<br>You will need Netsca<br>approximately 750K<br>PRICING: (All dollar<br>Prices guaranteed un<br>Current version of Zij             | e Internet.<br>pe or Internet Explorer to<br>in size.<br>values in Canadian Dollars )<br>ntil Oct 31 1997 - You rec<br>o Wizard Pro  | download<br>(for mu<br><b>seive botl</b><br>\$39.95                        | d the self-installing program<br>Itiple copies see <u>Site Licens</u><br><b>n 16 and 32 bit versions</b><br>5 CDN<br>5 dollars for delivery by A        |
| registered copy on th<br>You will need Netsca<br>approximately 750K<br>PRICING: (All dollar<br>Prices guaranteed un<br>Current version of Zij<br>Subtotal | pe Internet.<br>pe or Internet Explorer to<br>in size.<br>values in Canadian Dollars )<br>ntil Oct 31 1997 - You rec<br>o Wizard Pro | download<br>(for mu<br><b>:eive botl</b><br>\$39.95<br><b>Add \$</b><br>\$ | d the self-installing program<br>Itiple copies see <u>Site Licens</u><br><b>n 16 and 32 bit versions</b><br>G CDN<br><b>5 dollars for delivery by A</b> |

Mississauga On Canada L5C 3G6 Please make cheques payable to Synaptek Software.

## General

## **Order by Cheque**

Unfortunately, due to the excessive costs of clearing cheques from outside North America, we are unable to accept orders by cheques drawn on banks outside the U.S. or Canada.

### We are sorry for any inconvenience this may cause !

If you have a chequing account in a U.S. or Canadian bank please use either the <u>U.S. order form</u> or <u>Canadian order form</u> as appropriate.

## What is Shareware

Shareware distribution gives users a chance to try software before buying it. If you try a Shareware program and continue using it, you must register the product with its authors and pay the registration fee. With registration, you get anything from the simple right to continue using the software to an updated program with printed manual.

Copyright laws apply to both Shareware and commercial software, and the copyright holder retains all rights, with a few specific exceptions as stated below. Shareware authors are accomplished programmers, just like commercial authors, and the programs are of comparable quality. (In both cases, there are good programs and bad ones!) The main difference is in the method of distribution. The author specifically grants the right to copy and distribute the software, either to all and sundry or to a specific group. For example, some authors require written permission before a commercial disk vendor may copy their Shareware.

Shareware is a distribution method, not a type of software. You should find software that suits your needs and pocketbook, whether it's commercial or Shareware. The Shareware system makes fitting your needs easier, because you can try before you buy. And because the overhead is low, prices are low also. Shareware has the ultimate money-back guarantee -- if you don't use the product, you don't pay for it.

## Licensing / Vendor Information

#### THE PRODUCT

Zip Wizard Pro v2.0 Copyright © 1994-1997 Synaptek Software. All rights reserved.

#### SHAREWARE EVALUATION LICENSE

Synaptek hereby grants the Shareware USER the right to use the Shareware evaluation version of The Product for a period not to exceed 90 days. After this time the user MUST pay the registration fee. If the user does not wish to pay the registration fee he/she MUST discontinue all use of The Product and related material.

#### SINGLE USER REGISTERED VERSION LICENSE

The software supplied herewith (including it's accompanying documentation), whether in written form or on magnetic disk (the "Software") is copyrighted and it:

a) may not, in whole or in part, be transmitted, transcribed, decompiled, modified, merged into other programs, translated into other languages, stored in computer memories, magnetic or other media, except as specifically provided for herein; and

b) may not, in whole or in part, be used or reproduced, except in conjunction with a Single Use\* or for the purposes of making an archival copy for use in such Single Use\*, without the prior written permission of Synaptek. Failure to comply with the above terms and conditions will result in the LICENSE and right to use the Software being terminated automatically.

(\*) A, Single Use, as used in this document is described as either a single user installing the software on multiple computers for non-simultaneous use by that single user only or it is described as a user installing the software on a single computer for non-simultaneous use by multiple users. Only one of these definitions may apply.

Synaptek reserves the right to change the Software at any time without notice and without liability of any kind. This LICENSE shall continue until the discontinuance of the use of the Software. Licensee may assign the Software to another party provided such other party agrees specifically to abide by the terms and conditions provided for herein.

The following describes the only terms by which Synaptek permits Commercial distribution of The Product. It also details the terms for nonprofit distribution of The Product. Anyone not covered by these terms must contact Synaptek to receive terms in writing governing their use of The Product.

"Commercial distribution" means to distribute for money or other consideration, and includes copying onto Disks, CD-ROMS and all other

tangible media now or subsequently known, and distribution by retail rack, direct mail, catalogue, advertisement, or trade show.

"Non-Profit distribution" means to distribute The Product in an unmodified form without any form of remuneration (monetary or other). This may include but is not exclusive to commercial Bulletin boards (BBS's), individual users and/or user groups.

#### NOTE:

It is explicitly forbidden to distribute The Product in conjunction with any other package or service, be it for monetary return or given away without remuneration. Anyone wishing to provide The Product in such a manner must contact Synaptek to receive written permission prior to any distribution.

#### **COMMERCIAL DISTRIBUTION:**

Those wishing to distribute **The Product** in any form must contact Synaptek to receive a distribution license and a MASTER COPY of the most recent version of **The Product** which then must be distributed without modification. Any additions or subsequent additions to this MASTER COPY must be negotiated with Synaptek prior to any distribution.

#### **ASP** Associate (Disk Vendor) Member Information:

Vendors who are ASP Associate Members in good standing are hereby granted permission to distribute **The Product**.

#### **Other (Non-ASP) Disk Vendor Information:**

Shareware Distributors and Disk Vendors who are not ASP Associate Members, but who wish to distribute **The Product** must contact Synaptek and obtain written permission in advance of any distribution.

These licenses will be effective until or unless we notify you otherwise, in writing.

#### **NON-PROFIT DISTRIBUTION:**

Those wishing to distribute **The Product** without monetary compensation or other form of remuneration are hereby granted the right to distribution provided that:

- 1. The Product is distributed in full without modification or additions.
- BBS's are permitted to add one file providing information about and promoting their own services, provided The Product is not included as or implied as a part of those services.
   (We would appreciate a disclaimer to this effect in your document.)
- 3. If there is any question as to the integrity of the **The Product** full package files, you must contact Synaptek to receive a MASTER COPY at no charge.
- 4. You must agree to all terms in the license and warranty.

### Preferred File Name For BBSs Etc:

ZIPWIZ20.EXE (Self Extracting Archive)

These licenses will be effective until or unless we notify you otherwise, in writing.

## Applying for ASP Associate Membership:

If you would like to apply for ASP Associate Membership (to become an ASP Approved Vendor), simply write to the following address and request a Vendor Membership Application Package:

ASP Executive Director 545 Grover Road Muskegon, MI 49442-9427 U.S.A.

or send a CompuServe message via CompuServe MAIL to ASP Executive Director 72050,1433.

# Warranty

## DISCLAIMER OF WARRANTY

Users of ZIP WIZARD PRO must accept this disclaimer of warranty:

ZIP WIZARD PRO (including instructions for its use) is provided "AS IS" WITHOUT WARRANTY OF ANY KIND. SYNAPTEK FURTHER DISCLAIMS ALL IMPLIED WARRANTIES INCLUDING WITHOUT LIMITATION ANY IMPLIED WARRANTIES OF MERCHANTABILITY OR FITNESS FOR A PARTICULAR PURPOSE OR AGAINST INFRINGEMENT. THE ENTIRE RISK OUT OF THE USE OF ZIP WIZARD PRO AND DOCUMENTATION REMAINS WITH YOU.

IN NO EVENT SHALL SYNAPTEK, ITS AUTHORS, OR ANYONE ELSE INVOLVED IN THE CREATION, PRODUCTION, OR DELIVERY OF ZIP WIZARD PRO BE LIABLE FOR ANY DAMAGES WHATSOEVER (INCLUDING, WITHOUT LIMITATION, DAMAGES FOR LOSS OF BUSINESS PROFITS, BUSINESS INTERRUPTION, LOSS OF BUSINESS INFORMATION, OR OTHER PECUNIARY LOSS) ARISING OUT OF THE USE OR THE INABILITY TO USE ZIP WIZARD PRO OR ITS DOCUMENTATION, EVEN IF SYNAPTEK HAS BEEN ADVISED OF THE POSSIBILITY OF SUCH DAMAGES. BECAUSE SOME STATES/COUNTRIES DO NOT ALLOW THE EXCLUSION OR LIMITATION OF LIABILITY FOR CONSEQUENTIAL OR INCIDENTAL DAMAGES, THE ABOVE LIMITATION MAY NOT APPLY TO YOU.

## What is Shareware

Shareware distribution gives users a chance to try software before buying it. If you try a Shareware program and continue using it, you must register the product with its authors and pay the registration fee. With registration, you get anything from the simple right to continue using the software to an updated program with printed manual.

Copyright laws apply to both Shareware and commercial software, and the copyright holder retains all rights, with a few specific exceptions as stated below. Shareware authors are accomplished programmers, just like commercial authors, and the programs are of comparable quality. (In both cases, there are good programs and bad ones!) The main difference is in the method of distribution. The author specifically grants the right to copy and distribute the software, either to all and sundry or to a specific group. For example, some authors require written permission before a commercial disk vendor may copy their Shareware.

Shareware is a distribution method, not a type of software. You should find software that suits your needs and pocketbook, whether it's commercial or Shareware. The Shareware system makes fitting your needs easier, because you can try before you buy. And because the overhead is low, prices are low also. Shareware has the ultimate money-back guarantee -- if you don't use the product, you don't pay for it.

# **Copyrights and Trademarks**

Zip Wizard Pro v2.0 Copyright © 1994-1997, Synaptek Software.

The following names are trademarks of Synaptek Software: Zip Wizard, Zip Wizard Pro, Zip Wizard Pro32, IntelliZIP, Zip Pro, Zip Pro Navigator, Synaptek Software, Zippy (Zipasaurus),

All artwork used in this product is Copyright © 1994-1997 Synaptek Software, All rights reserved

The DynaZip libraries used in this product are Copyright © 1994-1996, Inner Media Inc.

# **Zip Wizard Pro Index**

B:

<u>Browsing</u>

### <u>C:</u>

Computer Window - Accessing the Zip List Computer Window - Closing Computer Window - Copying files Computer Window - Creating folders Computer Window - Deleting files Computer Window - General Computer Window - How to ... Computer Window - Introduction Computer Window - Launching programs Computer Window - Moving files Computer Window - Navigating Computer Window - Renaming Computer Window - Selecting Computer Window - Sorting Computer Window - Tools Computer Window - Unzipping files Computer Window - Zipping files

#### **Copyrights**

#### D:

Docked List - Adding to a Zip file Docked List - Closing Docked List - Copying Docked List - Deleting files Docked List - General Docked List - How to ... **Docked List - Introduction** Docked List - Locating folders Docked List - Menu Docked List - Moving files Docked List - Navigating Docked List - Opening Zip files Docked List - Renaming Zip files Docked List - Resizing Docked List - Selecting Docked List - Sorting Docked List - Switching views Docked List - Toolbar Docked List - Tools Docked List - Unzipping files

## **E**:

Exit Button - Popup

## **F**:

Finder Window - Clearing the search results

Finder Window - Closing Finder Window - Copying Finder Window - Deleting files Finder Window - General Finder Window - How to ... Finder Window - Introduction Finder Window - Launching programs Finder Window - Locating folders Finder Window - Moving files Finder Window - Navigating Finder Window - Renaming files / folders Finder Window - Selecting Finder Window - Sorting Finder Window - Starting a Search Finder Window - Tools Finder Window - Unzipping files Finder Window - Ways to search Finder Window - Zipping files

#### G:

General options

#### I:

IntelliZIP (tm)

#### <u>L:</u>

Licence Information

#### N:

Navigator - Finding Files Navigator - General Navigator - How to Navigator - Introduction Navigator - Tools Navigator - Viewing Zip files Navigator - Viewing files Navigator - Zip List Help

#### <u>0:</u>

<u>Ombudsman</u>

## **Opening Zip files**

Options - Confirmations Options - Encryption Options - Overview Options - Unzip folders Options - Unzip options Options - Zip folders Options - Zip options

Ordering - Phone orders

<u>Order Form - Credit Card (U.S.)</u> <u>Order Form - Credit Card (Canadian)</u>

#### Order Form - Credit Card (International)

<u>Order Form ( US Cheques )</u> <u>Order Form ( Canadian Cheques )</u> <u>Order Form ( International Cheques)</u>

Ordering - Pricing

Ordering - Site Licenses

## P:

Pricing

## R:

**Registration** 

### <u>T:</u>

Trash

#### **U**:

Uninstalling Zip Wizard Pro

UnZip Wizard - Steps UnZip Wizard - Zip selection UnZip Wizard - File selection UnZip Wizard - Browse UnZip Wizard - Destination UnZip Wizard - Destination browsing UnZip Wizard - Summary UnZip Wizard - Overview

Upgrade Policy Upgrade History

### **Z**:

Zip Window - Adding to Zip files Zip Window - Closing Zip Window - Deleting files Zip Window - Extracting files Zip Window - General Zip Window - How to... Zip Window - How to... Zip Window - Introduction Zip Window - Launching files Zip Window - Navigating Zip Window - Selecting Zip Window - Sorting Zip Window - Tools

Zip Wizard - Browsing for Zip files Zip Wizard - Contents Zip Wizard - File selection Zip Wizard - Naming your Zip file Zip Wizard - Overview Zip Wizard - Steps Zip Wizard - Summary W: What you can do with Zip Wizard Pro What Is Shareware Warranty What Is Shareware

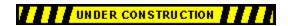